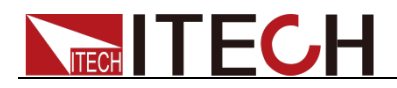

# 直流可程式設計電子負載 IT8800系列 使用者手冊

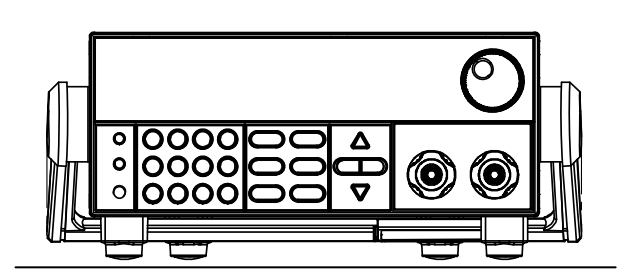

型號: IT8811/IT8812/IT8812B/IT8812C 版本號:V2.6

# **TECH IT FCH**

### 聲明

© Itech Electronic, Co., Ltd. 2020 根據國際版權法,未經 Itech Electronic,

Co., Ltd. 事先允許和書面同意,不得以任 何形式(包括電子存儲和檢索或翻譯為其 他國家或地區語言)複製本手冊中的任何 內容。

#### 手冊部件號

#### IT8800-402180

#### 版本

第2版, 2020 年 2月 28 日發佈

Itech Electronic, Co., Ltd.

#### 商標聲明

Pentium是 Intel Corporation在美國的 注冊商標。

Microsoft、Visual Studio、Windows 和 MS Windows是 Microsoft

Corporation 在美國和 /或其他國家 / 地區的商標。

#### 擔保

本文檔中包含的材料 **"**按現狀 **"**提 供,在將來版本中如有更改,恕不另 行通知。此外,在適用法律允許的最 大範圍內,**ITECH** 不承諾與本手冊及 其包含的任何資訊相關的任何明示 或暗含的保證,包括但不限於對適銷 和適用於某種特定用途的暗含保證。 **ITECH** 對提供、使用或應用本文檔及 其包含的任何資訊所引起的錯誤或 偶發或間接損失概不負責。如 **ITECH** 與使用者之間存在其他書面協議含 有與本文檔材料中所包含條款衝突 的保證條款,以其他書面協議中的條 款為准。

#### 技術許可

本文檔中描述的硬體和/或軟體僅在得 到許可的情況下提供並且只能根據許可 進行使用或複製。

#### 限制性許可權聲明

美國政府限制性許可權。授權美國政府使 用的軟體和技術資料許可權僅包括那些 定制提供給最終用戶的許可權。ITECH 在軟體和技術資料中提供本定制商業許 可時遵循 FAR 12.211 (技術資料)和 12.212(電腦軟體)以及用於國防的

#### DFARS

252.227-7015(技術資料-商業製品) 和 DFARS 227.7202-3(商業電腦軟體或 電腦軟體文檔中的許可權)。

#### 安全聲明

#### 小心

小心標誌表示有危險。它要求在 執行操作步驟時必須加以注意, 如果不正確地執行或不遵守操作 步驟,則可能導致產品損壞或重 要資料丟失。在沒有完全理解指 定的條件且不滿足這些條件的情 況下,請勿繼續執行小心標誌所 指示的任何不當操作。

#### 警告

**"**警告 **"**標誌表示有危險。它要求 在執行操作步驟時必須加以注 意,如果不正確地執行操作或不 遵守操作步驟,則可能導致人身 傷亡。在沒有完全理解指定的條 件且不滿足這些條件的情況下, 請勿繼續執行 **"**警告 **"**標誌所指 示的任何不當操作。

## 說明

"說明"標誌表示有提示,它要 求在執行操作步驟時需要參考, 給操作員提供竅門或資訊補充。

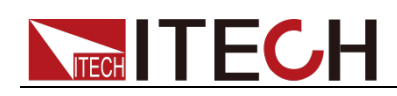

### <span id="page-2-0"></span>認證與品質保證

IT8800 系列電子負載完全達到手冊中所標稱的各項技術指標。

## <span id="page-2-1"></span>保固服務

ITECH 公司對本產品的材料及製造,自出貨日期起提供一年的品質保固服務(保固服 務除以下保固限制內容)。

本產品若需保固服務或修理,請將產品送回 ITECH 公司指定的維修單位。

- 若需要送回 ITECH 公司作保固服務的產品,顧客須預付寄送到 ITECH 維修部的 單程運費,ITECH 公司將負責支付回程運費。
- 若從其它國家送回 ITECH 公司做保固服務,則所有運費、關稅及其它稅賦均須 由顧客負擔。

## <span id="page-2-2"></span>保證限制

保固服務不適用於因以下情況所造成的損壞:

- 顧客自行安裝的電路造成的損壞,或顧客使用自己的產品造成的瑕疵;
- 顧客自行修改或維修過的產品;
- 顧客自行安裝的電路造成的損壞或在指定的環境外操作本產品造成的損壞;
- 產品型號或機身序號被改動、刪除、移除或無法辨認;
- 由於事故造成的損壞,包括但不限於雷擊、進水、火災、濫用或疏忽。

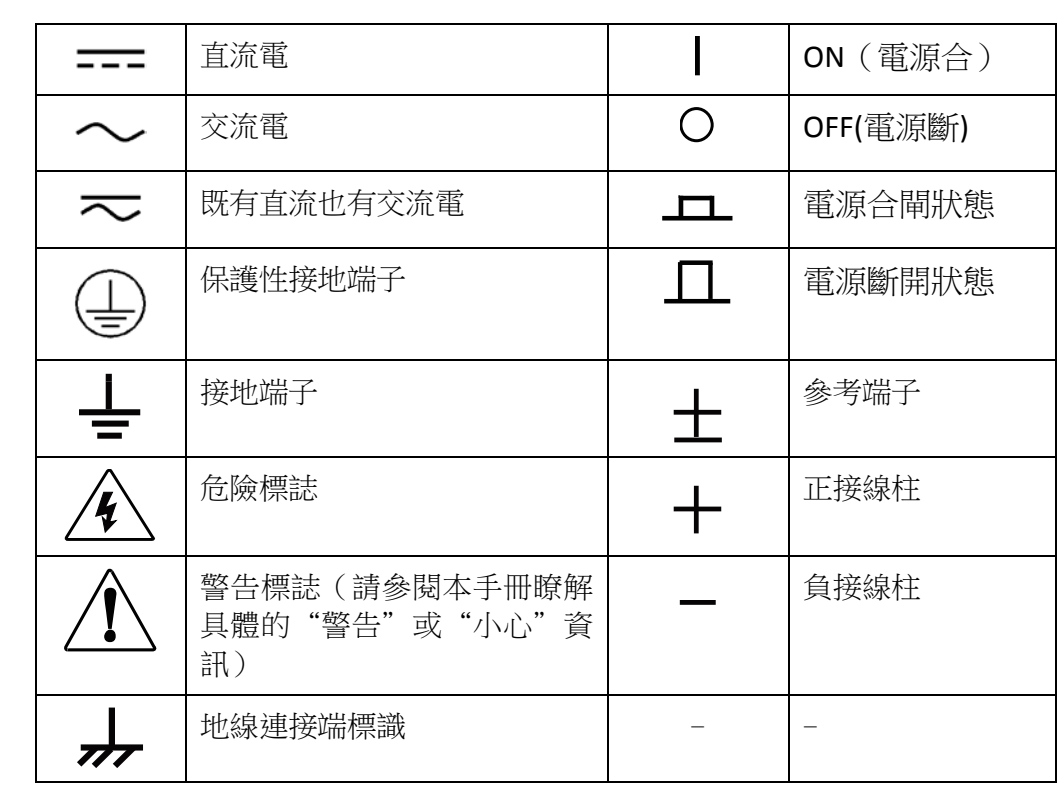

## <span id="page-2-3"></span>安全標誌

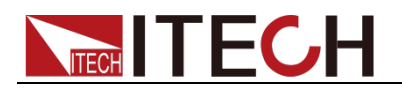

## <span id="page-3-0"></span>安全注意事項

在此儀器操作的各個階段中,必須遵循以下一般安全預防措施。如果未遵循這些 預防措施或本手冊其他部分說明的特定警告,則會違反有關儀器的設計、製造和 用途方面的安全標準。 艾德克斯公司對用戶不遵守這些預防措施的行為不承擔 任何責任。

#### 警告

- IT8800 電子負載的工作電壓為 110V 或 220V 兩種方式,開機前請一定注意檢 查您的電子負載的 AC 電壓設置是否和供電電壓相匹配,否則可能燒壞電子負 載!
- 電子負載出廠時提供了一個三芯電源線,您的電子負載應該被連接到三芯的 接線盒上。在操作電子負載之前,您應首先確定電子負載接地良好。
- 使用具有適當額定負載的電線,所有負載電線的容量必須能夠承受電子負載 的最大短路電流而不會發生過熱。
- 為減少起火和電擊風險,請確保市電電源的電壓波動不超過工作電壓範圍的 10%。
- 雷子負載在接線時一定要注意正負極性,否則會燒壞電子負載!
- 請勿使用已損壞的設備。在使用設備之前,請先檢查其外殼。檢查是否存在 裂縫或缺。請勿在含有易爆氣體、蒸汽或粉塵的環境中操作本設備。
- 在連接設備之前,請觀察設備上的所有標記。
- 請勿自行在儀器上安裝替代零件,或執行任何未經授權的修改。
- 請勿在可拆卸的封蓋被拆除或鬆動的情況下使用本設備。
- 請僅使用製造商提供的電源適配器以避免發生意外傷害。
- 我們對於使用本產品時可能發生的直接或間接財務損失,不承擔責任。
- 本設備用於工業用途,不適用於 IT 電源系統。
- 嚴禁將本設備使用於生命維持系統或其他任何有安全要求的設備上。

#### 小心

- 若未按照製造商指定的方式使用設備,則可能會破壞該設備提供的保護。
- 請始終使用幹布清潔設備外殼。請勿清潔儀器內部。
- 切勿堵塞設備的通風孔。

#### <span id="page-3-1"></span>環境條件

IT8800 系列電子負載僅允許在室內以及低凝結區域使用,下表顯示了本儀器的一 般環境要求。

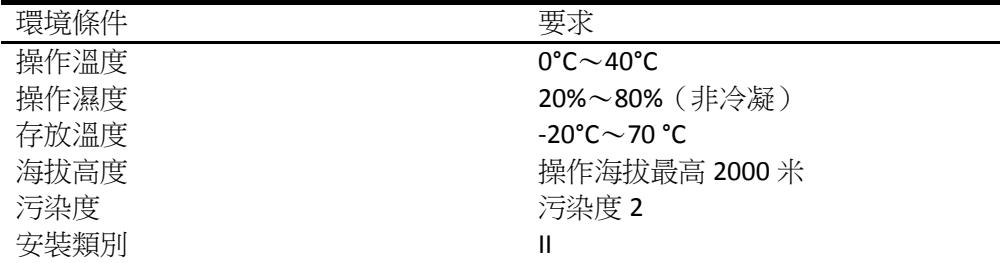

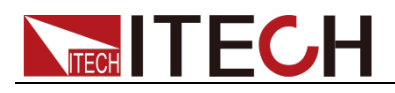

#### 說明

為了保證測量精度,建議溫機半小時後開始操作。

<span id="page-4-0"></span>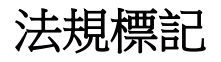

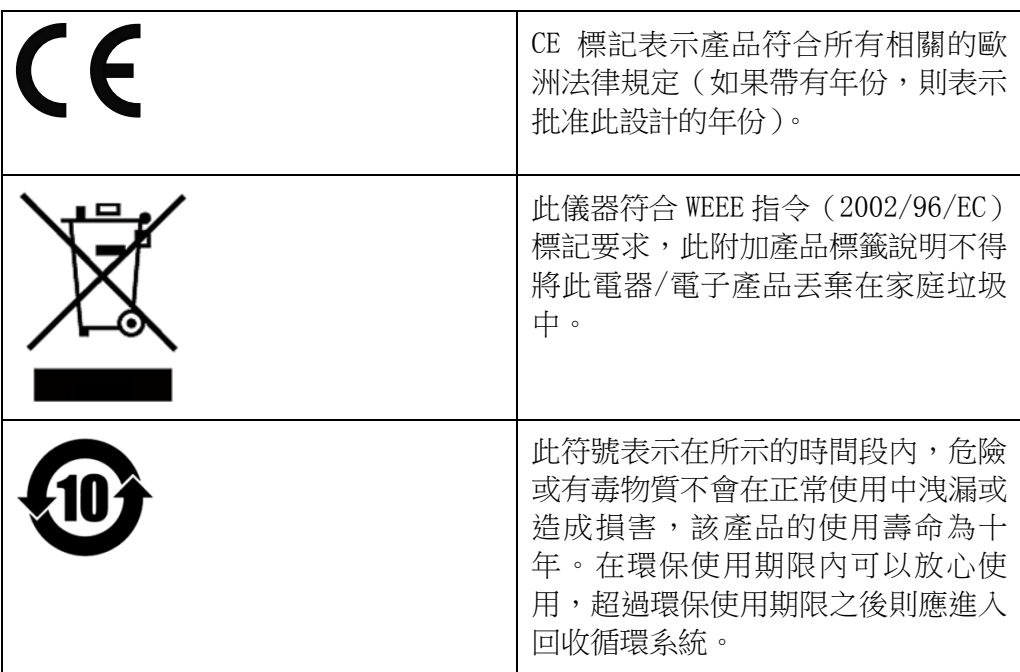

## <span id="page-4-1"></span>廢棄電子電器設備指令(**WEEE**)

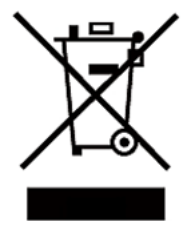

廢棄電子電器設備指令(WEEE),2002/96/EC

本產品符合 WEEE 指令(2002/96/EC)的標記要求。此標識表示 不能將此電子設備當作一般家庭廢棄物處理。

產品類別

按照 WEEE 指令附件 I 中的設備分類,本儀器屬於"監測類"產 品。

要返回不需要的儀器,請與您最近的 ITECH 銷售處聯繫。

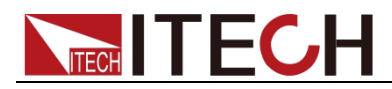

## <span id="page-5-0"></span>**Compliance Information**

Complies with the essential requirements of the following applicable European Directives, and carries the CE marking accordingly:

- Electromagnetic Compatibility (EMC) Directive 2014/30/EU
- Low-Voltage Directive (Safety) 2014/35/EU

Conforms with the following product standards:

#### EMC Standard

IEC 61326-1:2012/ EN 61326-1:2013<sup>123</sup> Reference Standards CISPR 11:2009+A1:2010/ EN 55011:2009+A1:2010 (Group 1, Class A) IEC 61000-4-2:2008/ EN 61000-4-2:2009 IEC 61000-4-3:2006+A1:2007+A2:2010/ EN 61000-4-3:2006+A1:2008+A2:2010 IEC 61000-4-4:2004+A1:2010/ EN 61000-4-4:2004+A1:2010 IEC 61000-4-5:2005/ EN 61000-4-5:2006 IEC 61000-4-6:2008/ EN 61000-4-6:2009 IEC 61000-4-11:2004/ EN 61000-4-11:2004

- 1. The product is intended for use in non-residential/non-domestic environments. Use of the product in residential/domestic environments may cause electromagnetic interference.
- 2. Connection of the instrument to a test object may produce radiations beyond the specified limit.
- 3. Use high-performance shielded interface cable to ensure conformity with the EMC standards listed above.

#### Safety Standard

IEC 61010-1:2010/ EN 61010-1:2010

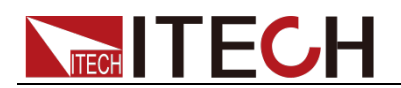

#### 目錄

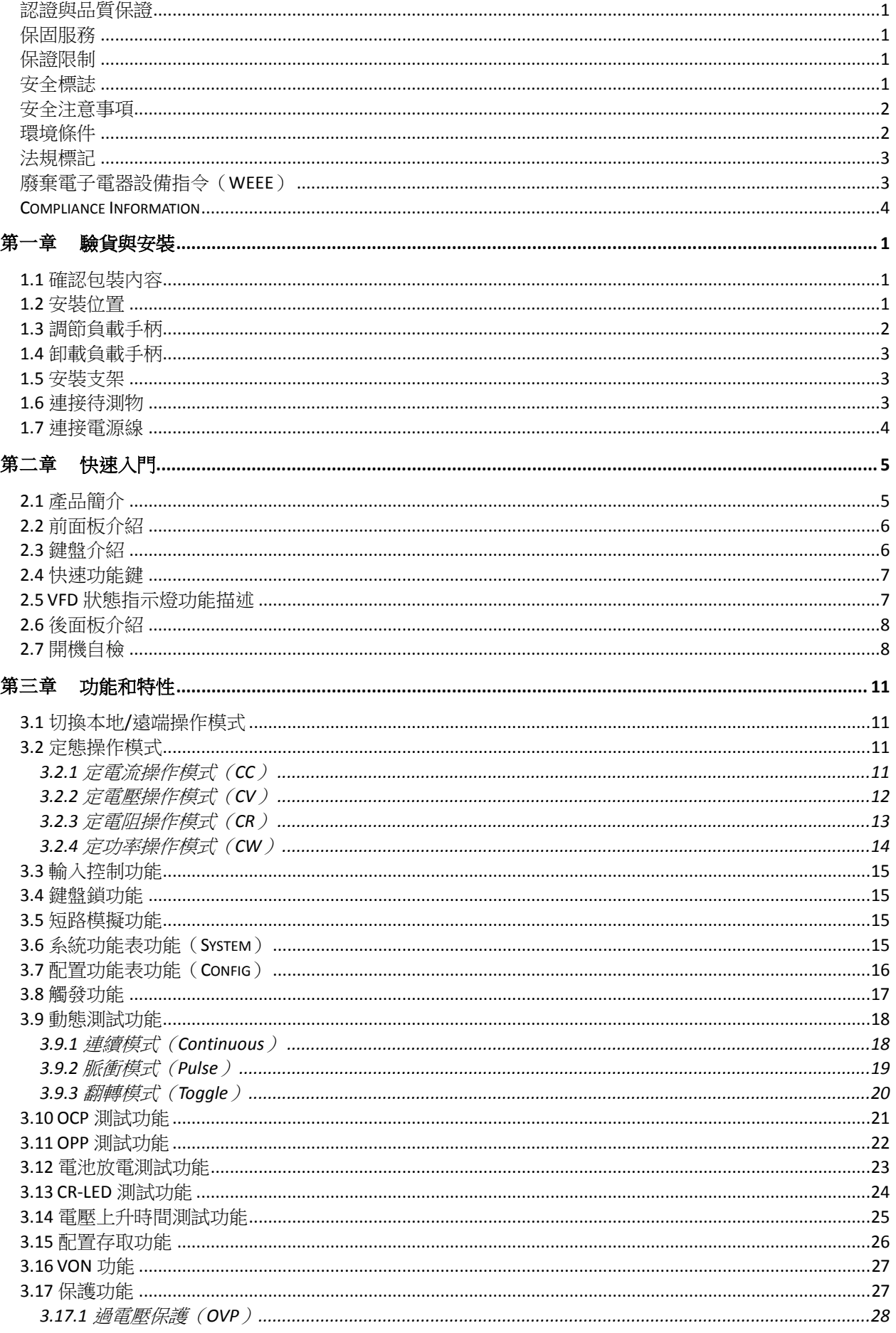

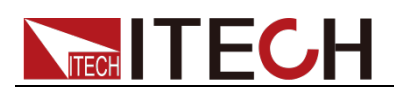

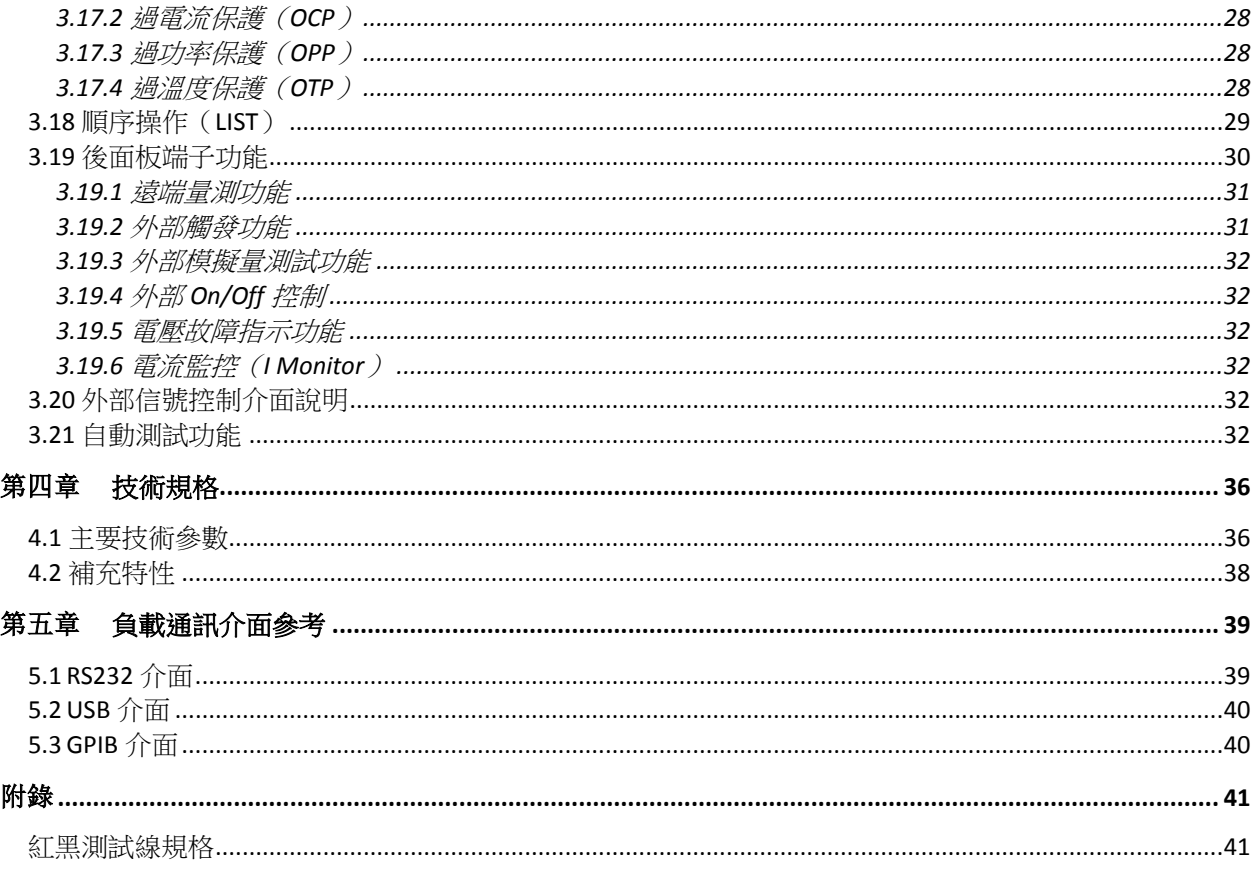

<span id="page-8-0"></span>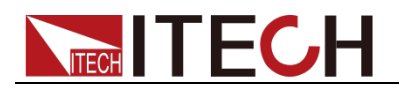

## 第一章 驗貨與安裝

## <span id="page-8-1"></span>**1.1** 確認包裝內容

打開包裝,在操作儀器前請檢查箱內物品,若有不符、缺失或外觀磨損等情況, 請速與艾德克斯聯繫。

包裝箱內容包括:

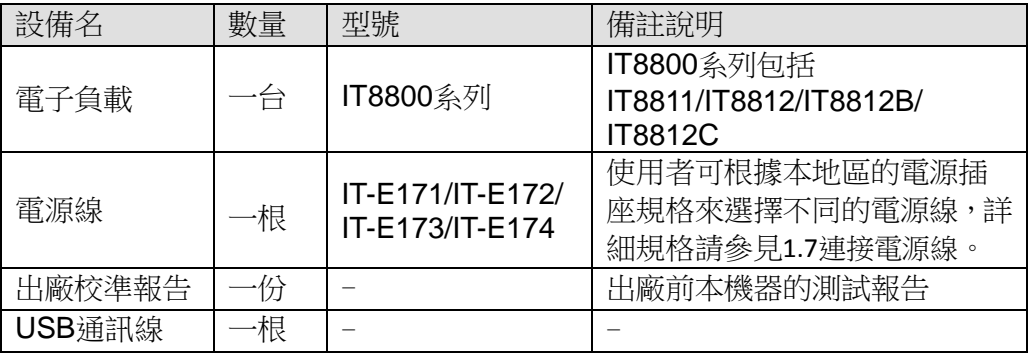

#### M 說明

確認包裝內容一致且沒有問題後,請妥善保管包裝箱和相關內容物,儀器返廠服務時需要 符合裝箱要求。

IT8800 系列電子負載配有單獨銷售的可選配件:

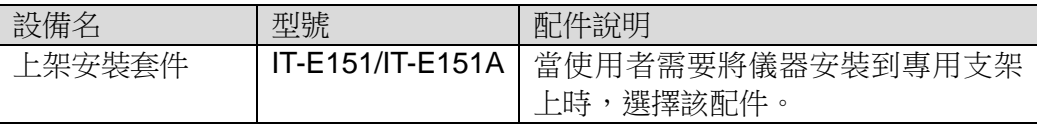

### <span id="page-8-2"></span>**1.2** 安裝位置

本儀器需要安裝在通風環境良好,尺寸合理的空間。請根據以下電子負載尺寸介 紹選擇合適的空間安裝。

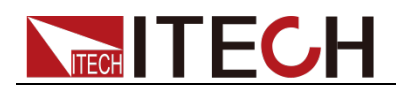

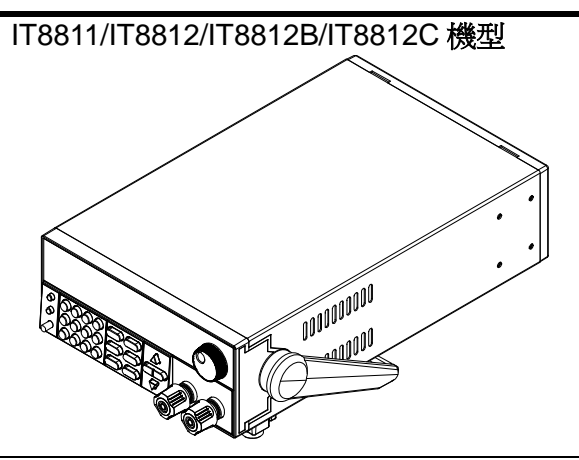

詳細尺寸圖

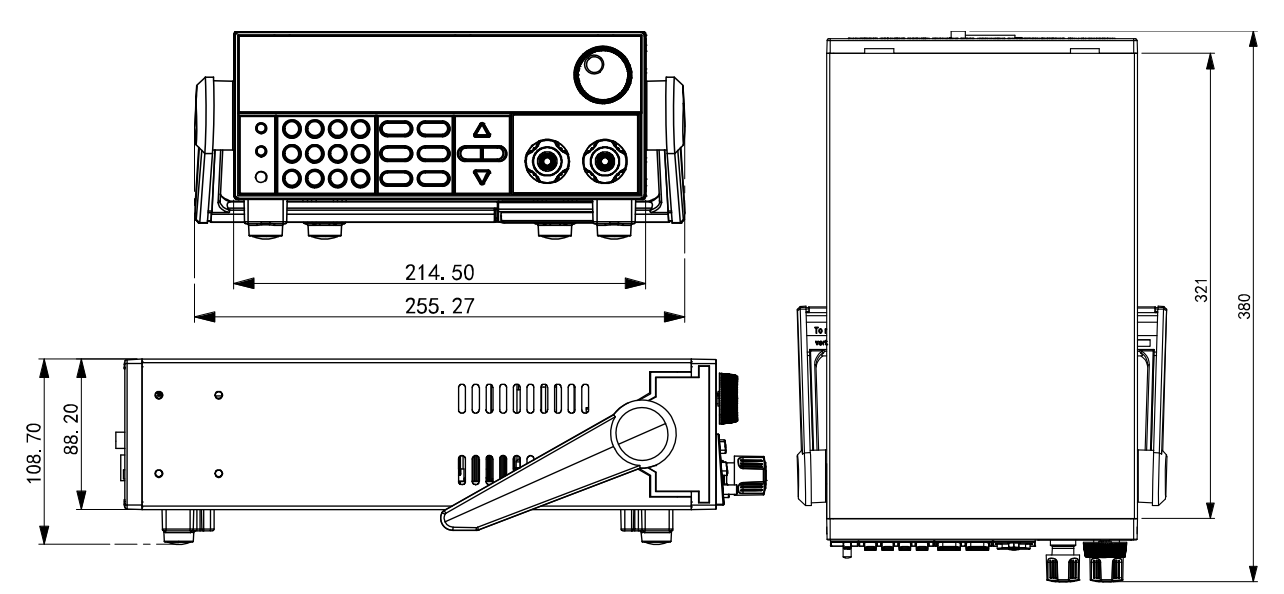

## <span id="page-9-0"></span>**1.3** 調節負載手柄

負載手柄可以按照下面圖示的三種方式調節。注意調節手柄時候應該適度用力調 整到相應的位置。

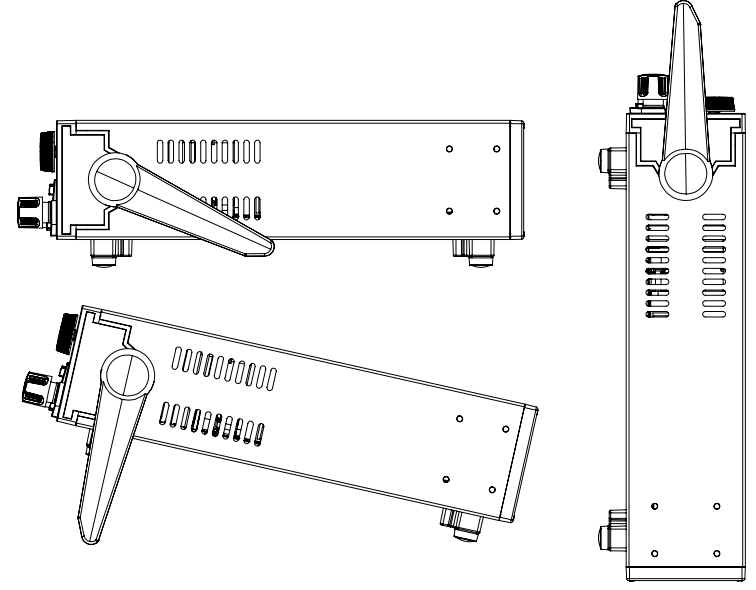

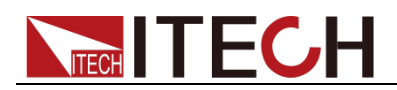

## <span id="page-10-0"></span>**1.4** 卸載負載手柄

如果您需要將設備安裝到支架上時,請將手柄卸載。 卸載的方法是:

1. 將手柄調節到如下圖的位置。

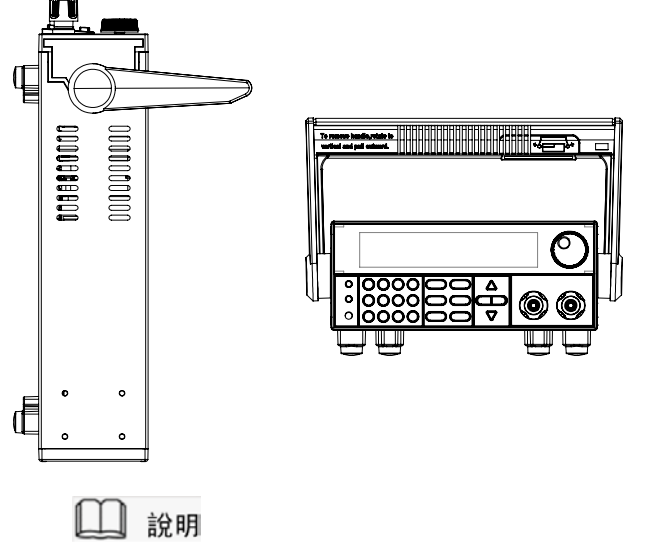

在手柄和儀器之間有卡鎖,只有對準卡口和卡鎖的位置才可輕鬆卸裝手柄。

2. 對準卡口向兩側拉出手柄。

□ 說明

在裝卸負載手柄時,請不要用力過猛,小心夾手。

## <span id="page-10-1"></span>**1.5** 安裝支架

IT8800 系列負載可安裝於標準的 19 英寸支架上。ITECH 公司為用戶準備了 IT-E151、IT-E151A 支架作為安裝套件。使用者可以根據購買的具體支架型號選 擇對應的支架說明書進行安裝。

## <span id="page-10-2"></span>**1.6** 連接待測物

連接待測物之前

測試線並不是本儀器的標準配件,請根據最大電流值選擇購買單獨銷售的選配件 紅黑測試線,測試線與所能承受的最大電流值規格請參見**"**附錄**"**中的"紅黑測試線 規格**"**。

警告

- 連接測試線前,請切斷測試回路的電源,以免連接過程中發生觸電危 險。
- 為防止觸電,測量之前請確認測試線的額定值不要測量高於額定值的 電流。
- 請始終使用本公司所提供的測試線連接設備。若更換其他廠家測試線 請確認測試線可以承受的最大電流。

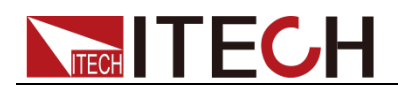

接線柱介紹

位置 (A) 處的接線柱最大額定電流為儀器的最大額定輸入電流,通過手動擰緊接 線柱可靠地緊固所有的線纜。也可直接將標準香蕉插頭插入連接器的前面,如 (B) 所示,位置 (B) 處的接線柱最大額定電流為 10 A。

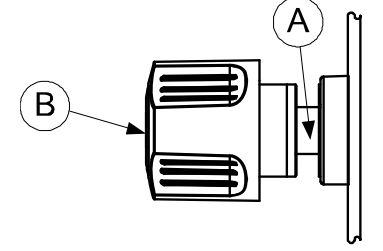

#### 連接待測物

以下以本地量測為例給出待測物連接方法,本地量測和遠端量測詳細內容請見 "後面板端子功能"

- 1. 連接待測物前,請確認本儀器的 Power 開關處於 Off 狀態。
- 2. 旋開輸入端子上的螺絲,並將紅黑測試線連接到輸入端子上再旋緊螺絲。

當測試線所能承受的最大電流不滿足當前額定電流,請使用多根紅黑測試 線。例如最大電流為 1200A 時, 使用者需要選購 4 根 360A 規格的紅黑測試 線並同時接入到儀器接線端子上。

3. 將紅黑測試線另一端直接接入到待測物接線端子處。

## <span id="page-11-0"></span>**1.7** 連接電源線

連接標準配件電源線,確保電子負載已經被正常供電。

交流電源輸入等級

電子負載可以支援 110V 和 220V 兩種工作電壓,(可以通過負載後面板上的切換 開關進行選擇)。

交流電源輸入等級:

- Option Opt.1: 220V ±10% 50Hz/60Hz
	- Option Opt.2: 110V ±10% 50Hz/60Hz

電源線種類

請從下麵的電源線規格表中選擇適合您所在地區電壓的電源線型號。如果購買時型號不 符合所在地區電壓的要求,請聯繫經銷商或廠家進行調換。

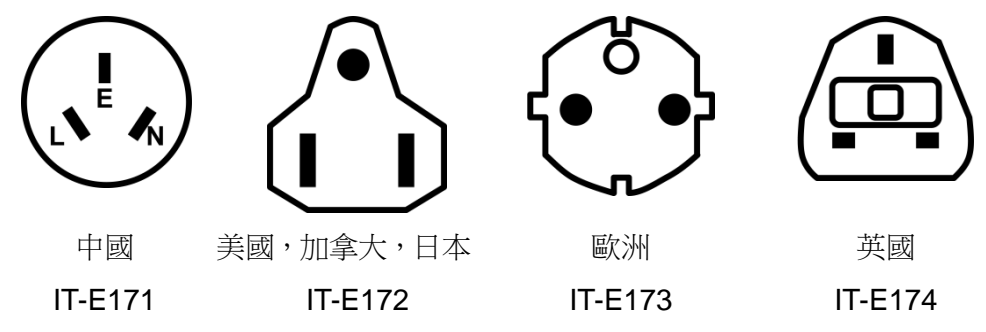

<span id="page-12-0"></span>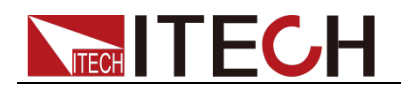

## 第二章 快速入門

本章將介紹 IT8800 系列負載的通電檢查步驟,確保負載在初始化狀態下能正常 啟動和使用。以及 IT8800 系列負載的前面板、後面板、鍵盤按鍵功能以及 VFD (Vacuum Fluorescent Display) 顯示功能,確保在操作負載前,快速瞭解負載 的外觀、結構和按鍵使用功能,説明您更好地使用本系列負載。

## <span id="page-12-1"></span>**2.1** 產品簡介

IT8800 系列是單輸入直流可程式設計電子負載。本系列直流可程式設計電子負載 內置 RS232、USB、GPIB 通訊介面,可根據您設計和測試的需求,提供多用途 解決方案。

本系列產品具有國際先進水準的特殊功能和優點,具體如下:

- 高可見度的真空螢光顯示幕(VFD)
- 高達 25KHz 動態模式
- 電壓測量解析度可達 0.1mV 電流 0.01mA (10uA)
- 電壓,電流測量速度最高可達 50KHz 速度
- 四種操作模式:定電壓,定電流,定電阻和定功率
- 使用旋轉式編碼開關,操作快速容易
- 遠端量測的功能
- 電池測試功能
- OCP 測試、OPP 測試
- 自動測試功能
- CR-LED 測試
- 記憶容量 100 組
- 短路功能
- 動態測試功能
- 配備防滑腳架的可攜式強固主機殼
- 智慧型風扇控制
- 內建 Buzzer 作為警告提示
- 斷電保持記憶功能
- 内置 GPIB.USB.RS232 涌訊介面

IT8800 系列選型表

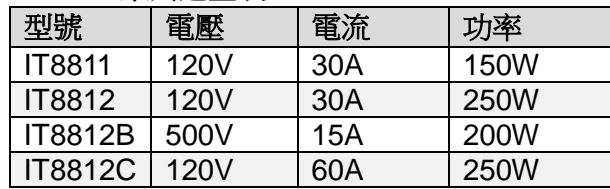

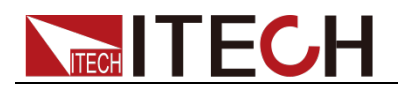

## <span id="page-13-0"></span>**2.2** 前面板介紹

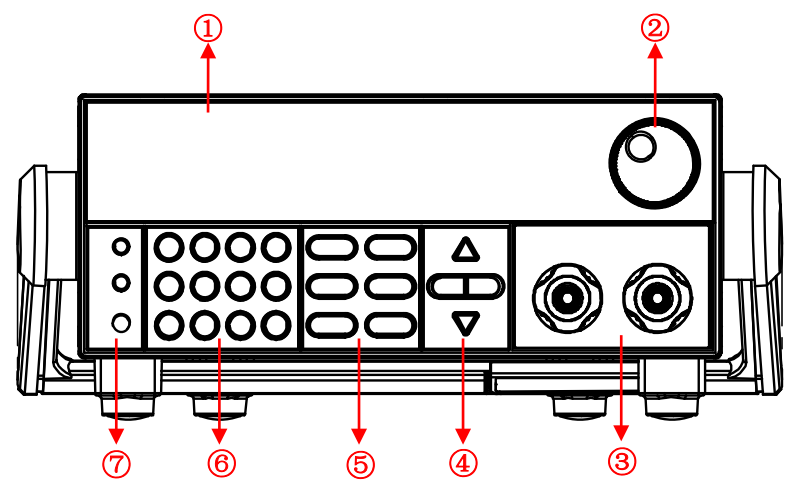

- 1. VFD 顯示幕
- 2. 調節旋鈕
- 3. 輸入端子
- 4. 上下左右移動按鍵
- 5. 功能按鍵:設置操作模式;控制輸入狀態:開啟/關閉
- 6. 數字鍵:設置參數值;組合實現功能表的功能
- 7. 電源開關、Shift 複合按鍵以及 Local 按鍵

## <span id="page-13-1"></span>**2.3** 鍵盤介紹

按鍵區的按鍵如下圖所示。

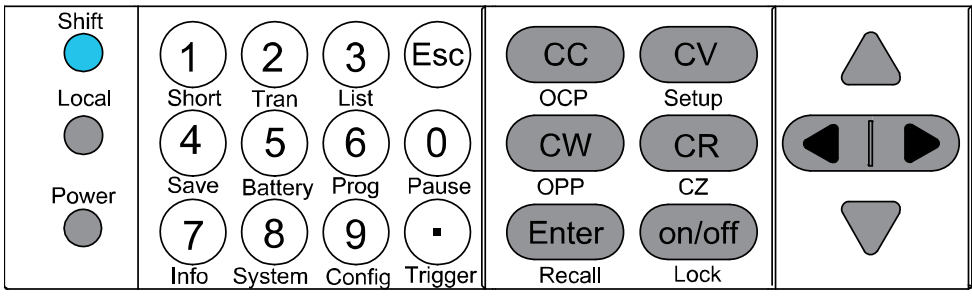

#### 按鍵詳細

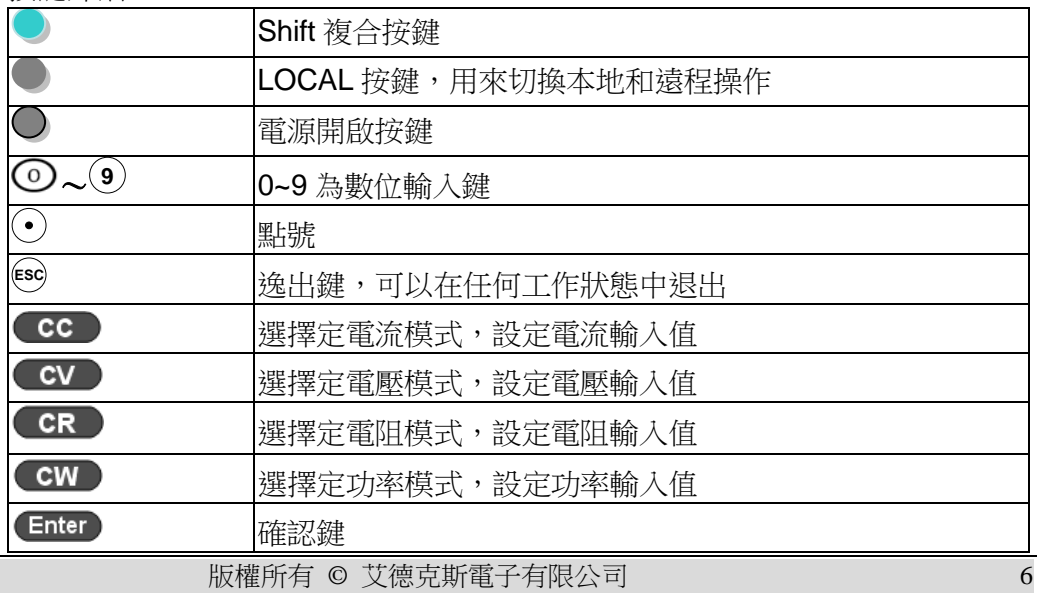

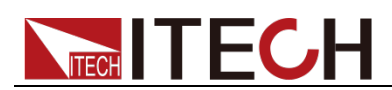

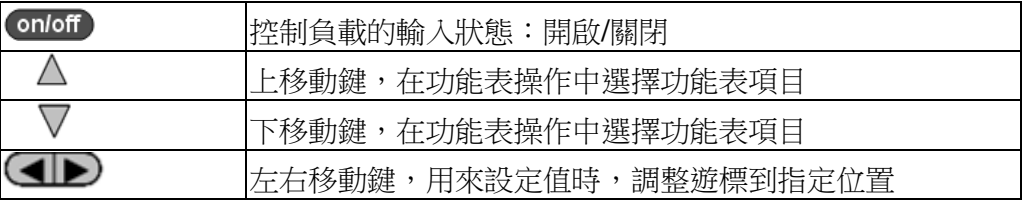

## <span id="page-14-0"></span>**2.4** 快速功能鍵

IT8800 系列前面板按鍵與 Shift 複合按鍵組合使用實現按鍵下方標注的功能,詳 細功能介紹如下表所示。

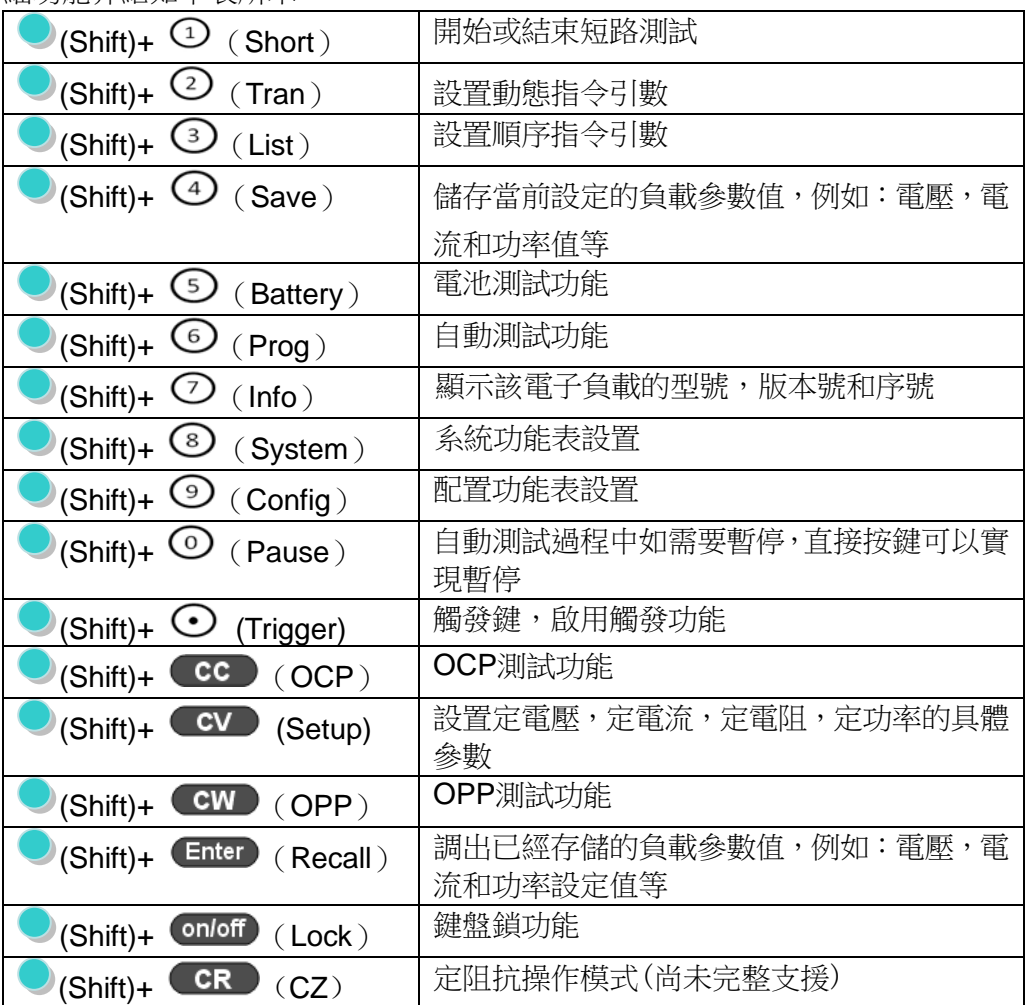

## <span id="page-14-1"></span>**2.5 VFD** 狀態指示燈功能描述

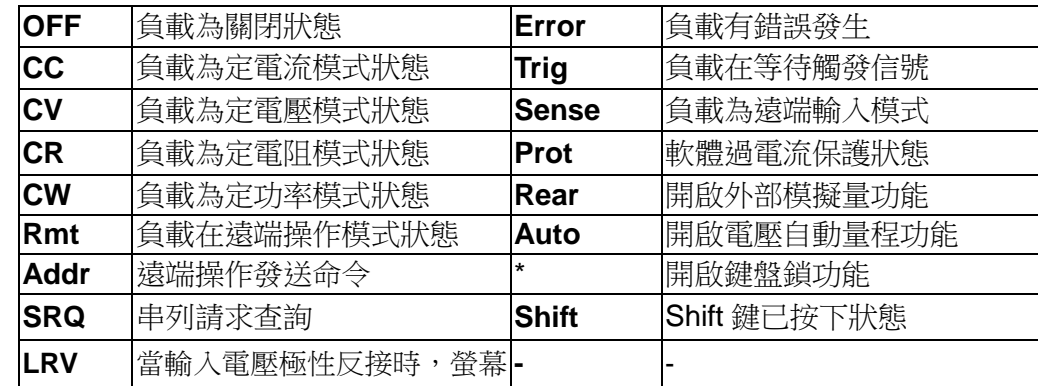

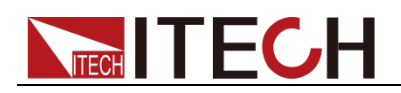

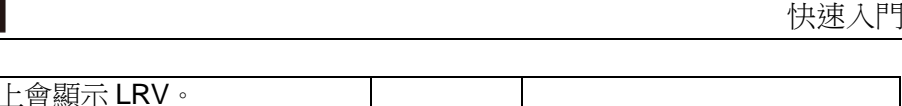

## <span id="page-15-0"></span>**2.6** 後面板介紹

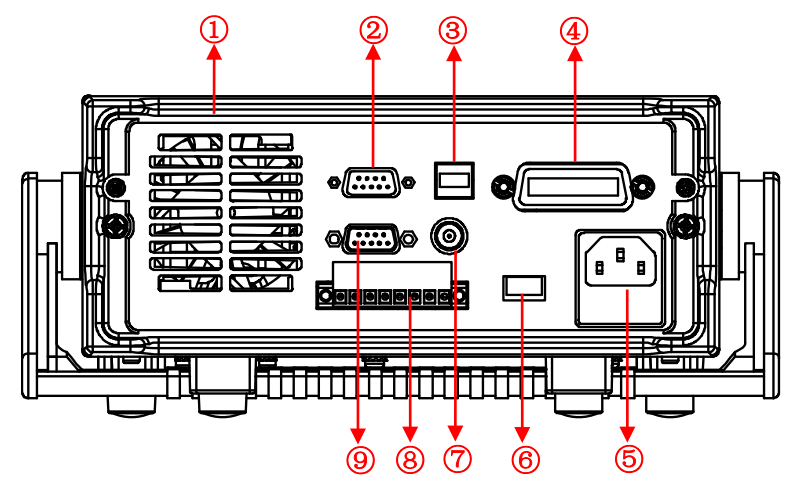

- 1. 散熱窗口
- 2. RS232 通訊電纜介面
- 3. USB 通訊電纜介面
- 4. GPIB 通訊電纜介面
- 5. AC 電源輸入插座(內含保險絲)
- 6. AC 電源轉換開關(110V/220V)
- 7. 電流監控端子
- 8. 遠端補償端子、外部觸發端子以及外部模擬量 0-10V 控制端子
- 9. 外部信號控制介面

### <span id="page-15-1"></span>**2.7** 開機自檢

成功的自檢過程表明使用者所購買的負載產品符合出廠標準,可以供用戶正常使 用。

在操作電子負載之前,請確保您已經瞭解安全須知內容。

#### 警告

- 請務必在開啟負載前確認電源電壓與供電電壓是吻合的,否則會燒壞電子負 載。
- 請務必將主電源插頭接入帶保護接地的電源插座,請勿使用沒有保護接地的 接線板。操作電子負載前,您應首先確定電子負載接地良好。
- 電子負載在接線前請注意正負極標識,否則將燒壞電子負載。

自檢步驟

電子負載正常自檢過程如下:

- 1. 正確連接電源線,按 **Power** 鍵開機上電。
	- 電子負載 VFD 顯示幕上顯示電子負載軟體版本號"**BOIS Ver 1.10**"。
- 2. 大約 1s 後,系統自檢,VFD 顯示幕顯示"**System Selftest....**"

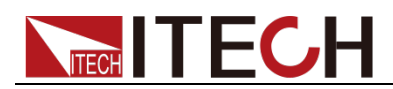

3. 電子負載自檢完成後,VFD 顯示幕顯示如下資訊。 **0.0000V 0.0000A**

#### **0.00W CC=0.000A**

資訊說明:

- 第一行顯示為實際輸入電壓及電流值。
- 第二行顯示為實際的功率值和電流(電壓、功率、電阻)設定值。
- 4. 按下 (Shift)+7(Info),電子負載 VFD 顯示幕顯示出該產品相關資訊。可以 按  $\Delta \nabla$ 鍵切換顯示產品型號、產品序號及軟體版本號。 **Model**:**IT88XX Ver**:**1.XX-1.XX**

#### **SN:XXXXXXXXXXXXXXXXXX**

異常處理

當啟動電子負載時,電子負載無法正常啟動,請參見如下步驟進行檢查並處理。

- 1. 檢查電源線是否接入正確並確認電子負載處於被供電狀態。 電源線接入良好 => 2 電源接入錯誤 => 請重新連接電源線,查看該異常是否清除。
- 2. 電源是否打開。**Power** 鍵處於" "電源合閘狀態。 是 => 3 否 => 請按下 **Power** 鍵開啟電源,查看該異常是否清除。
- 3. 檢查電子負載的電源電壓設定是否大於供電電源電壓。如電子負載的電源電 壓設置為 220V,但供電電壓為 110V 時,電子負載將無法啟動。
- 4. 檢查電子負載的保險絲是否燒壞。 如果保險絲被燒壞,請更換保險絲。具體步驟如下:
- 1) 拔出電源線,用小螺絲刀取出電源線插孔處的保險絲盒。如下圖所示。

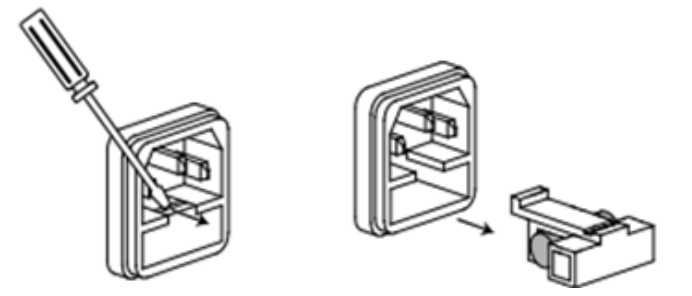

2) 如果保險絲已經熔斷,請根據機型選擇相同規格的保險絲進行替換。保險絲

與機型配套資訊如下表所示。

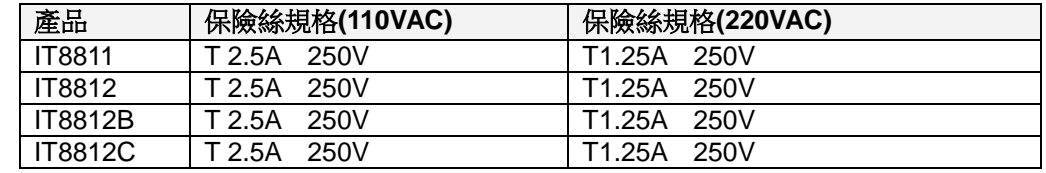

3) 替換完成後請將保險盒重新安裝回原位,如下圖所示。

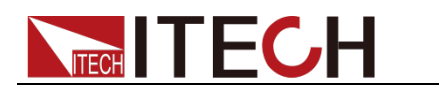

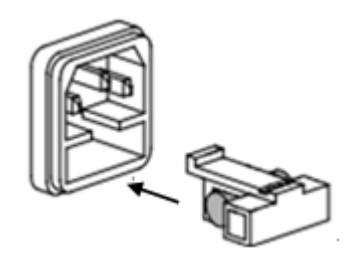

<span id="page-18-0"></span>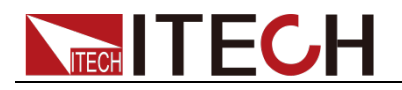

## 第三章 功能和特性

本章將詳細描述電子負載的功能和特性。將會分為以下幾個部分:

- 切換本地/遠端操作模式
- 定態操作模式
- 輸入控制功能
- 鍵盤鎖功能
- 動態類比功能
- 系統功能表功能
- 配置功能表功能
- 觸發功能
- 動態測試功能
- OCP 測試功能
- OPP 測試功能
- 電池放電測試功能
- CR-LED 功能
- 電壓上升時間測量
- 存取功能
- VON 功能
- 保護功能
- 順序操作
- 後面板端子功能
- 自動測試功能

## <span id="page-18-1"></span>**3.1** 切換本地**/**遠端操作模式

電子負載提供本地操作和遠端操作兩種操作模式。兩種操作模式之間可以通過通 訊命令進行切換。電子負載初始化模式預設為本地操作模式。

- 本地操作模式:使用電子負載機身上的按鍵推行相關操作。
- 遠端操作模式:電子負載與 PC 連接,在 PC 上進行電子負載的相關操作。 電子負載為遠端操作模式時,除 Local 鍵,面板其他按鍵不起作用。可以

通過 (Local)按鍵切換為本地操作模式。

## <span id="page-18-2"></span>**3.2** 定態操作模式

電子負載可以工作在下面 4 種定態操作模式中:

- 定電流操作模式 (CC)
- 定電壓操作模式 (CV)
- 定電阻操作模式 (CR)
- 定功率操作模式 (CW)

#### <span id="page-18-3"></span>**3.2.1** 定電流操作模式(**CC**)

在定電流模式下,不管輸入電壓是否改變,電子負載消耗一個恒定的電流,如圖 3-1 所示。

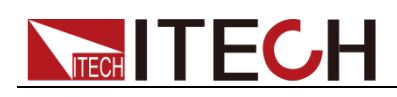

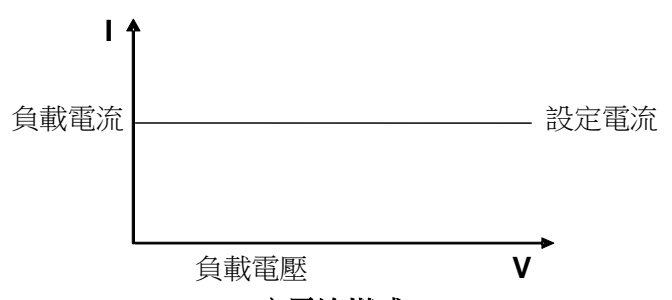

定電流模式

圖 3-1 CC 模式電壓電流關係圖

在定電流模式下,電子負載提供三種方法設置定電流值。

- 旋轉調節旋鈕來設置定電流值。
- 使用數位鍵輸入電流值,按 Enter 確認設置定電流值。
- $H = \frac{1}{\sqrt{2\pi}} \mathbb{E} \left[ \mathbb{E} \left[ \mathbb{E} \$

操作步驟

- 1. 按 CC 雜, 按 (Shift)+ CV , 谁入參數設置介面。 Constant Current Range=0.000A
- 2. 設置最大工作電流值,按 Enter 確認。 Constant Current Range =1.000A
- 3. 設置上限電壓值, 按 Enter 鍵 Constant Current High=0.00V
- 4. 設置下限電壓值, 按 Enter 鍵 Constant Current Low=0.000V
- 5. 設置高低速率,按 Enter 鍵 Constant Current High-Rate Low-Rate
- 6. 設置上升的斜率, 按 $\left($  Enter $\right)$ 鍵 Constant Current Rise up=0.000A/uS
- 7. 設置下降的斜率, 按 Enter 鍵 **Constant Current Rise down=0.000A/uS**
- 8. 參數設置完成參數設置完成。 10.0000V 0.0000A  $CC=1.000A$

說明

如上方法用來編輯自動測試步驟(下文將提到),也可以設置定電流量程。

### <span id="page-19-0"></span>**3.2.2** 定電壓操作模式(**CV**)

在定電壓模式下,電子負載將消耗足夠的電流來使輸入電壓維持在設定的電壓 上。如圖 3-2 所示。

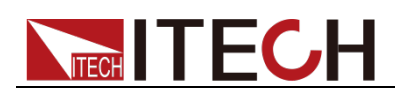

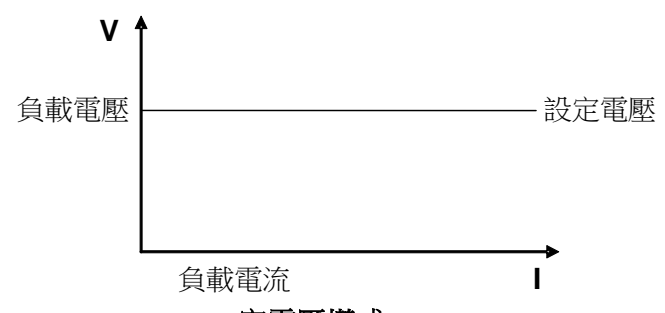

#### 定電壓模式

圖 3-2 CV 模式電壓電流圖

在定電壓模式下,電子負載提供三種方法修改定電壓值。

- 旋轉調節旋鈕來設置定電壓值。
- 使用數位鍵輸入電壓值,按 Enter 確認設置定電壓值。
- $\theta_{\text{eff}}$  (ID 移動遊標, 按  $\Delta \nabla$ 調整對應位置上的值。

操作步驟

- 1. 按 CV 鍵, 按 (Shift) + CV , 進入參數設置介面。 Constant Voltage Range=120.00V
- 2. 設置最大工作電壓值, 按 Enter 確認。 Constant Voltage Range=2.33V
- 3. 設置上限電流值, 按 Enter 鍵 Constant Voltage High=66.000A
- 4. 設置下限電流值,按Enter 鍵 Constant Voltage Low=0.0000A
- 5. 參數設置完成。 10.0000V 0.0000A 0.00W CV=2.33V

說明

如上方法用來編輯自動測試步驟(下文將提到),也可以設置定電壓量程。

### <span id="page-20-0"></span>**3.2.3** 定電阻操作模式(**CR**)

在定電阻模式下,電子負載被等效為一個恒定的電阻,如下圖所示,電子負載會 隨著輸入電壓的改變來線性改變電流。如圖 3-3 所示。

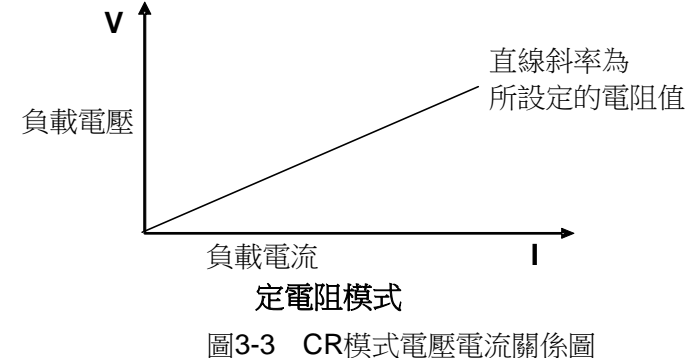

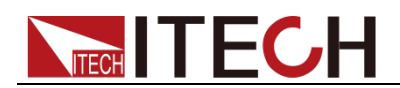

在定電阻模式下,電子負載提供三種方法修改定電阻值。

- 旋轉調節旋鈕來設置定電阻值。
- 使用數位鍵輸入電阻值, 按 Enter 確認設置定電阻值。
- $_{\rm HI}$   $\left(\blacksquare\blacktriangleright\right)$  移動遊標, 按 $\Delta\nabla$ 調整對應位置上的值。

#### 操作步驟

- 1. 按  $CR$   $#$  , 按  $(Shift)$  +  $CV$  , 谁人参數設置介面。 Constant Resistance Range=7500.0Ω
- 2. 設置最大工作電阻值,按 Enter 確認。 Constant Resistance Range=2000.0Ω
- 3. 設置上限電壓值, 按 Enter 鍵 Constant Resistance High=130.0V
- 4. 設置下限電壓值, 按 Enter 鍵 Constant Resistance Low=0.000V
- 5. 參數設置完成。 10.0000V 0.0000A<br>0.00W CC=2.000  $CC=2.000Q$

設明

如上方法用來編輯自動測試步驟(下文將提到),也可以設置定電阻量程。

## <span id="page-21-0"></span>**3.2.4** 定功率操作模式(**CW**)

在定功率模式下,電子負載將消耗一個恒定的功率,如下圖所示,如果輸入電壓 升高,則輸入電流將減少,功率 P(=V \* I)將維持在設定功率上。如圖 3-4 所示。

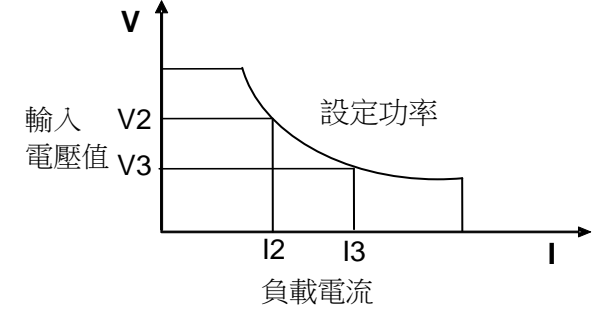

#### 圖 3-4 CW 模式電壓電流圖 定功率模式

在定功率模式下,電子負載提供三種方法修改定功率值。

- 旋轉調節旋鈕來設置定功率值。
- 使用數位鍵輸入功率值,按 Enter 確認設置定功率值。
- 用用< $\blacksquare$  移動遊標, 按  $\Delta \nabla$ 調整對應位置上的值。

操作步驟

1. 按  $\overline{\text{CW}}$  鍵, 按  $\bigcirc$  (Shift) +  $\overline{\text{CV}}$ , 谁人參數設置介面。 Constant Power

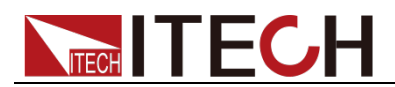

Range=400.00W

- 2. 設置最大工作功率值,接 Enter 確認。 Constant Power Range =300.00W
- 3. 設置上限電壓值,按 Enter Constant Power High=130.00V
- 4. 設置下限電壓值,按 Enter 鍵 Constant Power Low=0.000V
- 5. 參數設置完成。 10.0000V 0.0000A 0.00W CW=1.00W

n 設明

如上方法用來編輯自動測試步驟(下文將提到),也可以設置定功率量程。

## <span id="page-22-0"></span>**3.3** 輸入控制功能

可以通過按下前面板的 onloff 鍵來控制電子負載的輸入開關, onloff 鍵燈亮, 表 示輸入打開, onloff 鍵燈滅, VFD 上 Off 燈亮, 表示輸入關閉。當電子負載在開 啟狀態時,VFD 上的工作狀態標誌 OFF 燈滅。

## <span id="page-22-1"></span>**3.4** 鍵盤鎖功能

可通過面板上的複合按鍵 (Shift)+ onloff <sub>鍵,鎖定儀器面板按鍵,此時 VFD 上</sub> 顯示\*字樣。在此功能狀態下,除 onloff <sub>鍵和</sub> (Shift)+ <sup>(</sup>2)(Info)可用以外, 其 他鍵均不可用。複按此複合鍵可以取消鎖定。

## <span id="page-22-2"></span>**3.5** 短路模擬功能

負載可以在輸入端類比一個短路電路。在面板操作情況下,您可以按♥(Shift)+  $\overline{\omega}$ 來切換短路狀態。短路操作不影響當前的設定值,當短路操作切換回 OFF 狀 態時,負載返回到原先的設定狀態。

負載短路時所消耗的實際電流值取決於當前負載的工作模式及電流量程。在 CC.CW 及 CR 模式時,最大短路電流為當前量程的 110%。在 CV 模式時,短路 相當於設置負載的定電壓值為 0V。

## <span id="page-22-3"></span>**3.6** 系統功能表功能(**System**)

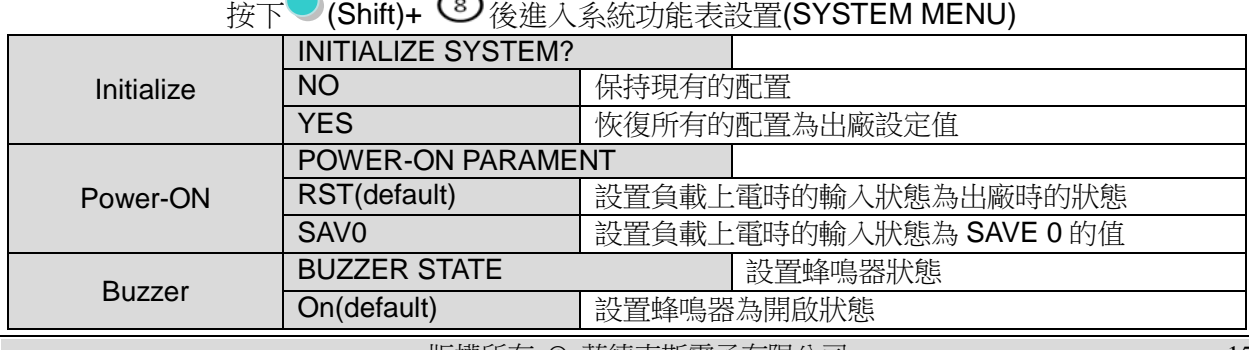

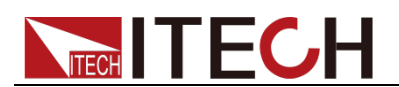

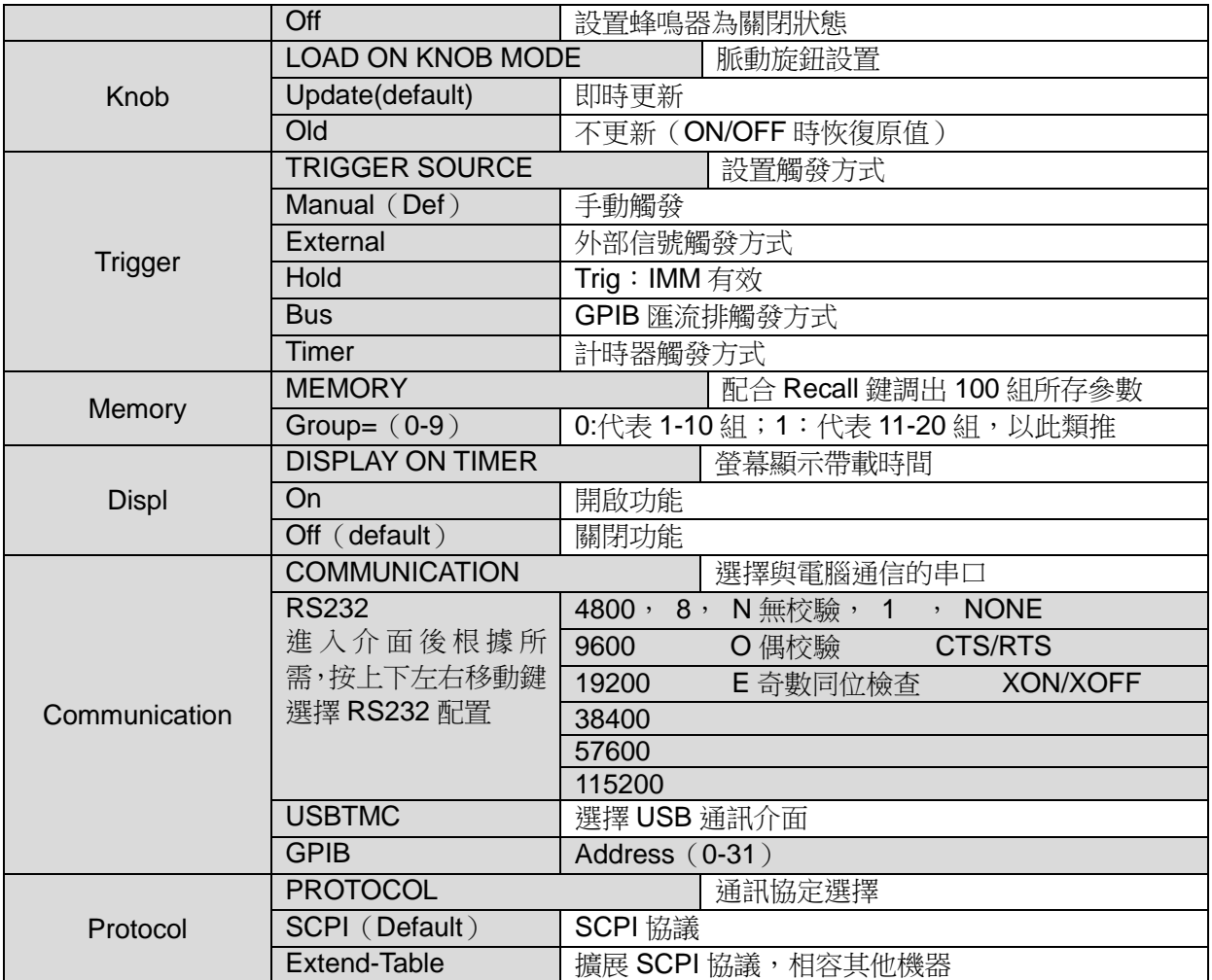

## <span id="page-23-0"></span>**3.7** 配置功能表功能(**Config**)

按下O(Shift)+ ©後進入配置功能表設置(CONFIG MENU)

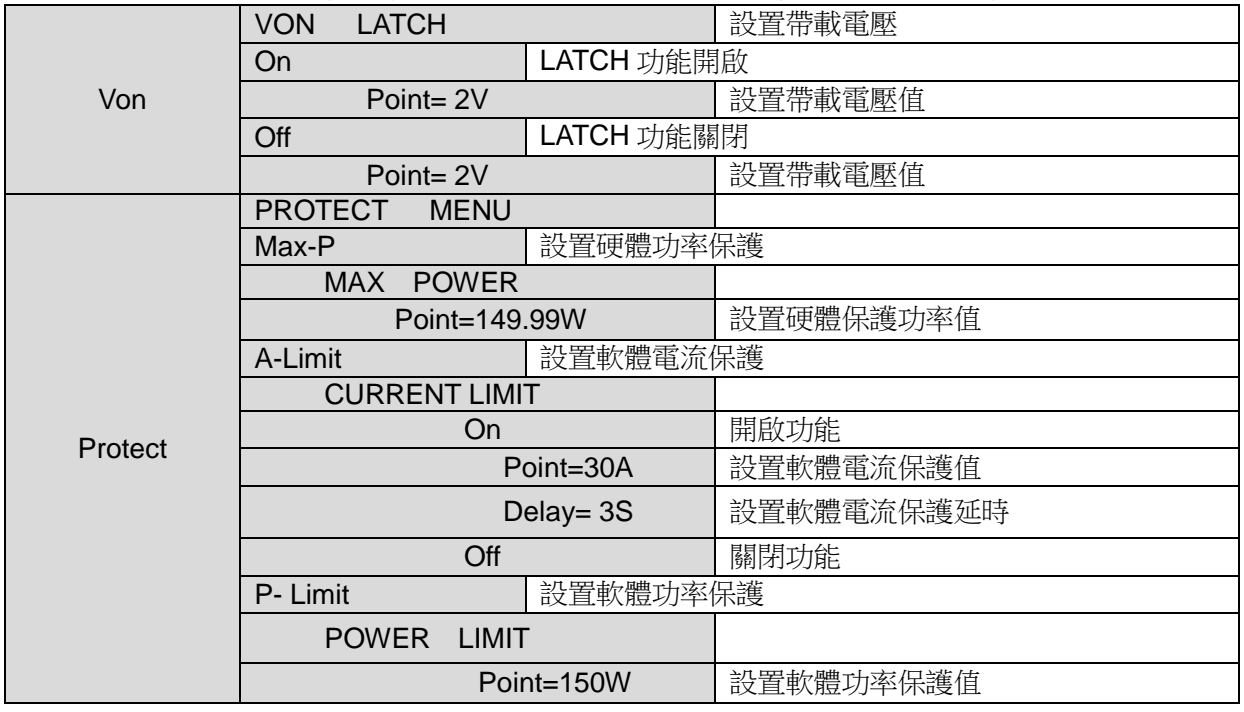

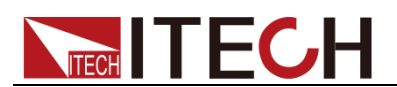

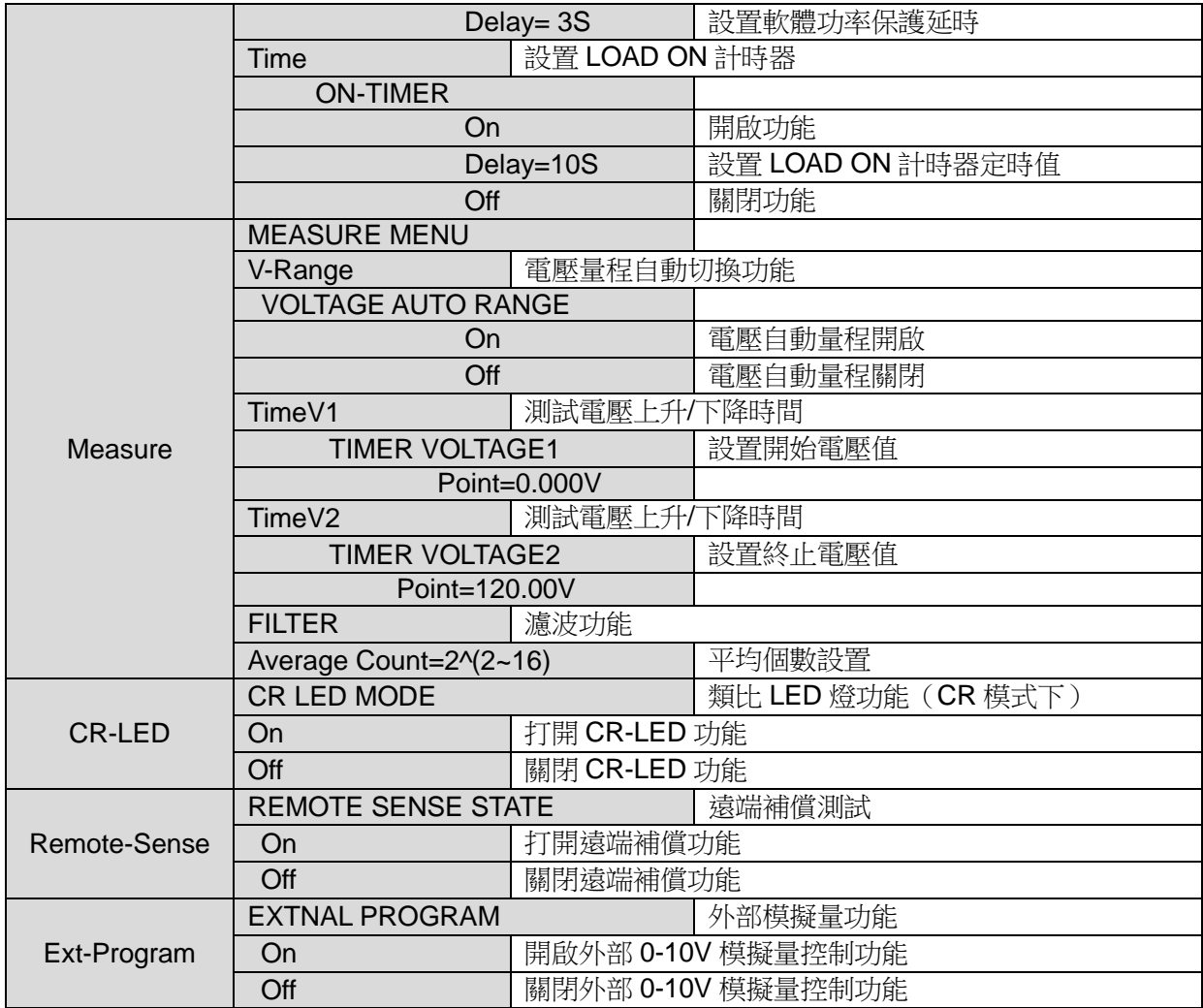

## <span id="page-24-0"></span>**3.8** 觸發功能

當使用動態脈衝輸出及順序輸出功能時,需要使用電子負載觸發功能,電子負載 有五種觸發方式來觸發被測儀器。

電子負載的觸發功能可選的觸發源有:

- $\left( \bigotimes_{i \in \mathbb{N}} (S_{i})_{i \in \mathbb{N}} \right)$ 解释: 在鍵盤觸發方式有效時, 按 $\bigotimes_{i \in \mathbb{N}} (S_{i})_{i \in \mathbb{N}}$ 將會進行一次觸發操作。
- 外部觸發信號(**TTL** 電平):在後面板上的 TRIG 為觸發輸入端子,當在外部 觸發信號方式有效時,在這個端子施加一個低脈衝(>10uS)後,負載將會 進行一次觸發操作。
- 匯流排觸發:在匯流排觸發方式有效時,當負載從 GPIB 口接受到觸發命令 (GET 或 \*TRG)時,負載將會進行一次觸發操作。
- 定時觸發:在定時觸發方式有效時,負載會每隔一段時間後自動進行一次觸 發操作。
- **觸發保持:** 在觸發保持方式有效時, 只有當負載從通訊口接受到觸發命今 (TRIG:IMM)時,負載才會進行一次觸發操作。 選擇觸發源的操作步驟如下:

操作步驟

1. 按 (Shift)+ <sup>3</sup> (system)進入系統功能表設置介面。

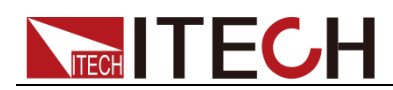

Initialize Power-ON Buzzer

- 2. 按  $\bigoplus$  移動至 Trigger,按 Enter 谁人觸發源選擇介面。 SOURCE MANUAL
- 3. 按<IIII) 撰擇觸發方式, 按<Inter 完成設置。 Manual(Def):手動觸發 External:外部信號觸發 Hold:特殊指令觸發 Bus:BUS指令觸發 Timer:計時器觸發
- 4. 按<sup>(ESC)</sup>退出設置。系統顯示不同模式下的初始值。

## <span id="page-25-0"></span>**3.9** 動態測試功能

動態測試操作能夠根據設定規則使電子負載在兩種設定參數間切換,此功能可以 用來測試電源的動態特性。動態測試操作可以用前面板 (Shift)+ 2 鍵進入動態 測試功能表,在動態測試操作之前前,應首先設置動態測試操作的相關參數,這 些參數包括:動態測試模式、A 值、B 值、脈寬時間、頻率、占空比等。若是 CC 模式動態測試,還需要設置電流上升下降斜率。

動態測試模式可分為連續模式,脈衝模式及翻轉模式。

## <span id="page-25-1"></span>**3.9.1** 連續模式(**Continuous**)

在連續模式下,當動態測試操作使能後,負載會連續的在 A 值及 B 值之間切換。

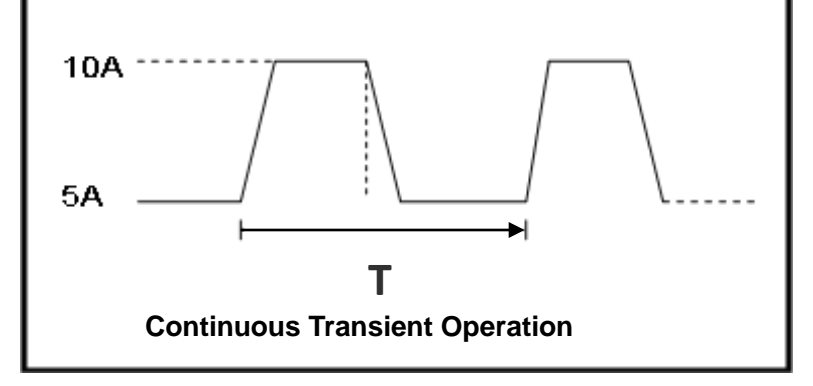

以 CC 模式為例 (其他模式操作類似),當被測儀器輸出電壓為 10V, 電流 3A, 負載電流在 1A 和 2A 之間切換,設定動態測試參數和執行動態測試步驟如下:

1. 按下 $\bigcirc$  (Shift)+ $\bigcirc$ 鍵。 **TRANSITION** On Off 2. 操作 按鍵,移動至 On,按 鍵,選擇 Continuous,按 鍵 (VFD 顯示幕幕的狀態標誌 Trig 燈被點亮) **TRANSITION** Continuous Pulse Toggle 3. 操作<■→按鍵,選擇高低量程,移動至 High-Rate,按 Enter 鍵 **TRANSITION** High-Rate Low-Rate 4. 設置上升的斜率,按 Enter 鍵 **TRANSITION** Rise up=2.000A/uS

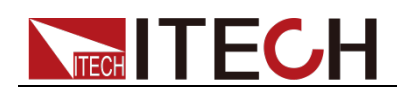

- 5. 設置下降的斜率, 按 Enter 鍵 **TRANSITION** Rise down=2.000A/uS
- 6. 設置 A 的值,接 $\left($  Enter $\right)$ 鍵 **TRANSITION** Level A=1A
- $7.$  設置 B 的值,接 $\left($  Enter $\right)$ 鍵 **TRANSITION** Level B=2A
- 8. 設置頻率值,按 Enter 鍵 **TRANSITION** Frequnce=50Hz(0.01-25000Hz)
- $9.$  設置占空比, 按 $\overline{\text{Enter}}$ 鍵 **TRANSITION** Duty=98% (0.1%-99.9%)
- 10. 打開動態測試,操作 $\left( \text{dI}\right)$  按鍵,移動至 On,按 $\left( \text{Enter}\right)$ 鍵 **TRANSITION** On Off
- 11. 進入到動態測試模式 10.0000V 0.0000A<br>0.00W 0.TRAN 0 TRAN
- 12. 按 onloff 鍵打開輸入, 按 (Shift)+ ⊙鍵 (Trig 觸發鍵) 可見 A/B 值連續切換,右下腳可見運行的次數
- 13. 如果需退出動態測試功能, 按 CC / CV / CR / CW 或任一複合功能 按鍵即可;此時如果需繼續動態測試參數設定和動態測試,需重複 1-12 步驟。

### <span id="page-26-0"></span>**3.9.2** 脈衝模式(**Pulse**)

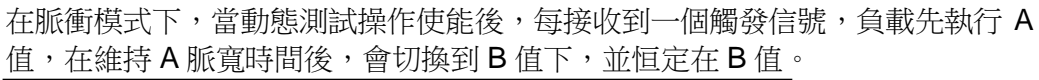

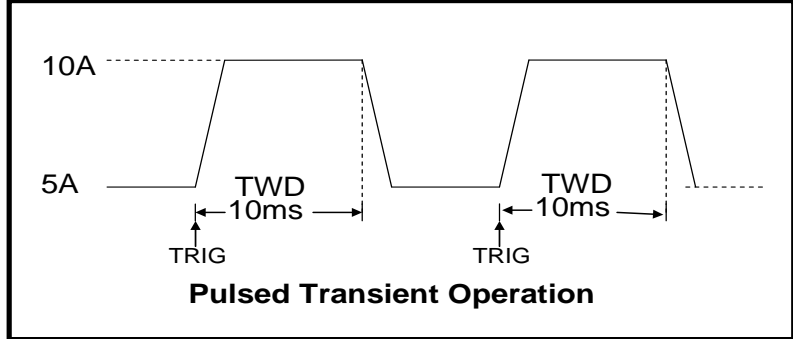

以 CC 模式為例 (其他模式操作類似), 當被測儀器輸出電壓為 10V, 電流 3A, 負 載電流在 1A 和 2A 之間切換,設定動態測試參數和執行動態測試的步驟如下:

- 1. 按下 $\bigcirc$  (Shift)+ $\bigcirc$ 鍵。 **TRANSITION** On Off
- 2. 操作<■ 按鍵,移動至 On,按 Enter 鍵,選擇 Pulse,按 Enter 鍵 (VFD 顯示幕幕的狀態標誌 Trig 燈被點亮) **TRANSITION** Continuous Pulse Toggle

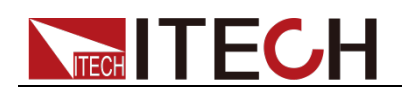

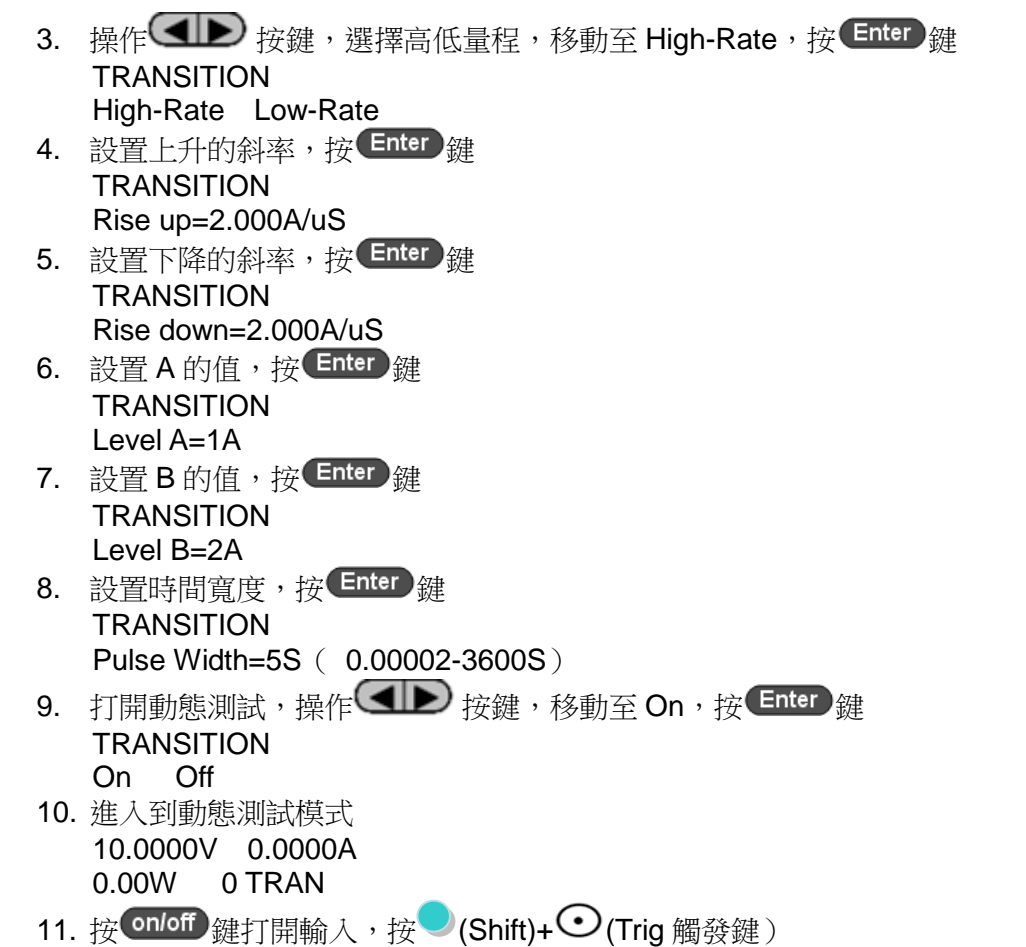

- 負載每接收到一個觸發信號,就會切換,可見 A/B 值連續切換,右下腳可見 運行的次數
- 12. 如果需退出動態測試功能, 按 CC / CV / CR / CW 或任一複合功能 按鍵即可;此時如果需繼續動態測試參數設定和動態測試,需重複 1-11 步驟。

#### <span id="page-27-0"></span>**3.9.3** 翻轉模式(**Toggle**)

在觸發模式下,當動態測試操作使能後,每接受到一個觸發信號後,負載就會在 A 值及 B 值之間切換一次。

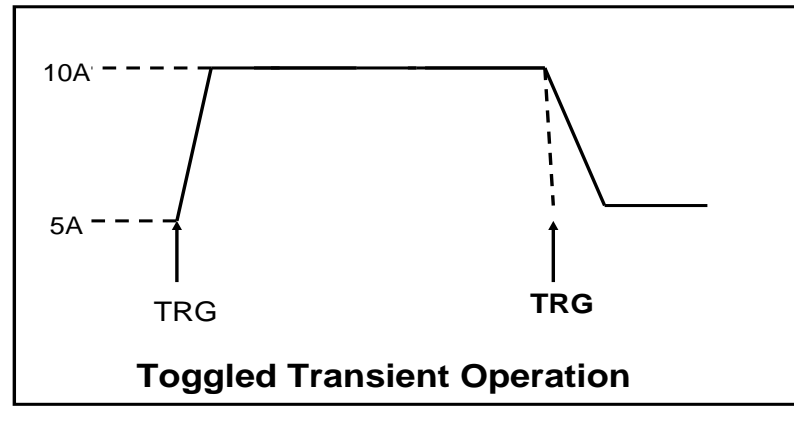

以 CC 模式為例(其他模式操作類似),當被測儀器輸出電壓為 10V,電流 3A,負 載電流在 1A 和 2A 之間切換,設置動態測試參數和執行動態測試步驟如下:

1. 按下 $\bigcirc$  (Shift)+ $\bigcirc$ 鍵。 **TRANSITION** 

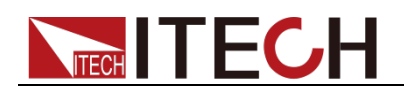

On Off

- 2. 操作 $\left($   $\blacksquare\right)$  按鍵,移動至 On,按  $\left($  Enter  $\right)$ 鍵, 遊標移動至 Toggle, 按  $\left($  Enter 鍵(VFD 顯示幕幕的狀態標誌 Trig 燈被點亮) **TRANSITION** Continuous Pulse Toggle
- 3. 操作<■→按鍵,選擇高低量程,移動至 High-Rate,按 Enter 鍵 **TRANSITION** High-Rate Low-Rate
- 4. 設置上升的斜率, 按 Enter 雛 TRANSITION Rise up=2.000A/uS
- 5. 設置下降的斜率,按 Enter 鍵 **TRANSITION** Rise down=2.000A/uS
- 6. 設置 A 的值,接 $\overline{E}$  Enter ) 鍵 **TRANSITION** Level A=1A
- $7.$  設置 B 的值,接 $\left($  Enter $\right)$ 鍵 **TRANSITION** Level B=2A
- 8. 打開動態測試,操作<■→按鍵,移動至 On,按 Enter 鍵 **TRANSITION** On Off
- 9. 進入動態測試模式 10.0000V 0.0000A<br>0.00W 0 TRAN  $0$  TRAN
- 10. 按  $\overline{\text{on}^{\text{off}}}$ 鍵打開輸入,按  $\overline{\text{O}}$ (Shift)+ $\overline{\text{O}}$ 鍵(Trig 觸發鍵) 負載每接收到一個觸發信號,就會在 A/B 值之間切換一次,右下腳可見運行 的次數
- 11. 如果需退出動態測試功能, 按 CC / CV / CR / CW 或任一複合功能 按鍵即可;此時如果需繼續動態測試參數設定和動態測試,需重複 1-10 步驟。

## <span id="page-28-0"></span>**3.10 OCP** 測試功能

IT8800 系列電子負載具有過電流保護(OCP)測試功能。在 OCP 測試模式下, 當輸入電壓達到 Von 值時,延時一段時間,電子負載拉載工作,每隔一定時間按 步進值遞增,同時根據 OCP 電壓值來檢測判斷負載輸入電壓是否高於 OCP 電壓 值,如果高於,就往下運行,直到運行到截止電流為止。通過 OCP 電壓值判斷 後,再根據設置的過電流範圍值來判斷電流是否在範圍內。

| <b>OCP TEST</b>         | Run    | <b>OCP TEST</b>             |  |                  |
|-------------------------|--------|-----------------------------|--|------------------|
|                         |        | 運行 OCP 測試檔                  |  |                  |
|                         | Recall | <b>OCP TEST</b>             |  |                  |
|                         |        | Recall OCP File=1           |  | 調用 OCP 測試檔 (1-5) |
|                         | Edit   | <b>OCP TEST</b>             |  |                  |
|                         |        | 1 : Voltage on level=0.000V |  | 設置 Von 電壓值       |
|                         |        | 2: Voltage on Delay=0.00S   |  | 設置 Von 電壓延時時間    |
|                         |        | 3: Current Range=0.000A     |  | 設置工作電流量程         |
|                         |        | 4 : Start Current=0.000A    |  | 設置初始電流值          |
|                         |        | 5: Step Current=0.000A      |  | 設置步進電流值          |
| 脂螨所有 @ 艾海古斯索孟右阳八司<br>21 |        |                             |  |                  |

按 (Shift)+ CC 鍵,進入 OCP 測試功能設置介面。

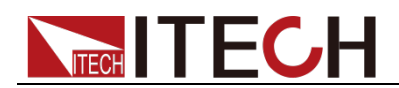

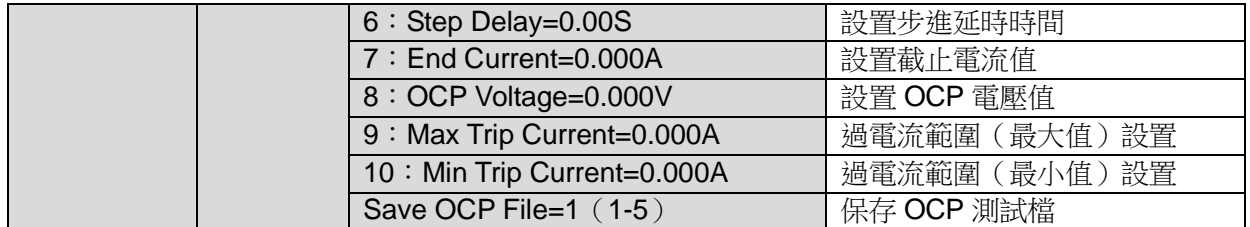

#### 操作步驟如下:

1. 按 (Shift)+ ① 鍵開始 OCP 測試,若在範圍內就 PASS,面板出現下列顯示:

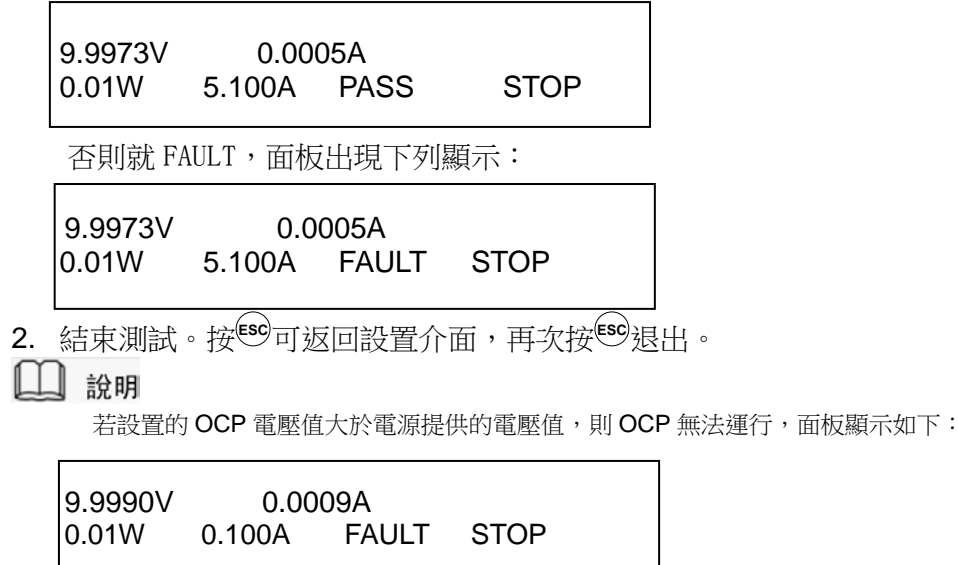

## <span id="page-29-0"></span>**3.11 OPP** 測試功能

IT8800 系列電子負載具有過功率保護(OPP)測試功能。在 OPP 測試模式下, 當輸入電壓達到 Von 值時,延時一段時間,負載開始工作,每隔一定時間按步進 值遞增,同時根據 OPP 電壓值來檢測判斷負載輸入電壓是否高於 OPP 電壓值, 如果高於,就往下運行,根據截止功率值繼續延時遞增,直到運行到截止功率值 為止。通過 OPP 電壓值判斷後,再根據設置的過功率範圍值來判斷功率是否在 範圍內。

![](_page_29_Picture_330.jpeg)

hift)+ CW 鍵,進入 OPP 測試功能設置介面:

![](_page_29_Picture_331.jpeg)

![](_page_30_Picture_0.jpeg)

![](_page_30_Picture_268.jpeg)

## <span id="page-30-0"></span>**3.12** 電池放電測試功能

IT8800 系列電子負載使用恒流模式來進行電池放電測試。可程式設計設置關斷電 壓/容量/放電時間。若以關斷電壓作為停止條件,當電池電壓過低時,系統確定 電池達到設定閾值或非安全狀態前夕,自動中斷測試。在測試過程中可以觀測電 池的電壓,放電時間和電池已放電容量。這種測試可以反映電池的可靠度及其剩 餘壽命,因此非常有必要在更換電池前進行此類測試。

![](_page_30_Picture_269.jpeg)

 $\sharp \mathcal{L}$  (Shift) $\mathcal{L}(\overline{S})$ 擁,進入電池放電測試力能設置介面。

操作方法:

- 1. 按 onloff 鍵,使負載的輸入狀態為關閉,連接好待測電池,在 CC 模式下, 按 (Shift)+ 5 鍵,進入電池放電功能功能表,根據所需選擇三種方式中的 一種進行測試。
- 2. 設置放電停止條件:
- 第一種:按 (Shift)+ © 鍵, 選擇 Capability, 按 Enter | 鍵, VFD 顯示 Stop Capability =Ah(0~999.999Ah),設置電池的關斷容量,按 Enter 鍵,當達到 設定的電池容量時,負載輸入狀態自動 OFF。
- 版權所有 © 艾德克斯電子有限公司 23 ● 第二種:按 (Shift)+ 5 鍵,選擇 Voltage,接 Enter 鍵, VFD 顯示 Stop Voltage=V,設置關斷電壓,按 Enter 鍵開始放電測試。當電池電壓跌落到

![](_page_31_Picture_1.jpeg)

關斷電壓時,負載的輸入狀態自動 OFF。

- 第三種:按 (Shift)+ 5 鍵,選擇 Timer,按 Enter 鍵, VFD 顯示 Stop Timer=S(0~99999S),設置放電時間,當達到設定的停止時間時,負載輸入 狀態自動 OFF。
- 3. 按  $\bigcirc$  (Shift)+  $\bigcirc$  鍵, 開始測試。此時面板上會顯示放電電壓, 雷流放電時 間和已放電容量(AH)。
- 4. 按**ESC**鍵,三種方式均可退出電池容量測試模式。

## <span id="page-31-0"></span>**3.13 CR-LED** 測試功能

IT8800 系列電子負載在傳統的 CR 模式下,增加了二極體的導通電壓的設定,使 得加在電子負載兩端的電壓大於二極體的導通電壓 Vd 時, 電子負載才工作, 完 全真實地模擬 LED 燈的特性,並測得更真實的 LED 電流紋波參數。 如下圖為 LED 燈 IV 曲線。傳統 CR 模式僅模擬二極體的穩態工作點(紅圈所示), 而無法驗證是否能正確正常開關機的動態特性,及準確的電流漣波狀況。

![](_page_31_Figure_8.jpeg)

#### 設定 CR-LED 模式

**舉例: LED driver** 規格-------恒流輸出 200mA,輸出電壓範圍 45V-62V。

#### **1.** 開啟 **CR-LED** 功能

- $(1)$  按下 $\left($ Shift + 數位元鍵 9, 谁人配置功能表。
- (2) 按下右鍵,選擇"CR-LED",按 Enter 鍵進入,選擇"on"再按 Enter 鍵。
- (3) 按**ESC**鍵退出設置。

#### **2.** 設定 **CR** 模式和 **Vd** 值

如測定工作電壓 50V,驗證電流是否為額定 200mA。

- (1) 按 CR <sup>a</sup> 球, 設定相應的定電阻值 (設定 CR=50Ω)。
- $(2)$  按  $(3)$  (Shift)+  $\frac{CV}{m}$ , 谁行相關一系列的設置, range=7500.0, high=130V, low=0V,可保持原值不變, Vd 根據下文計算設定。(設定 Vd=40V)
- $(3)$  按 Enter 鍵保存設定值。
- 3. 按 onloff **鍵,打開負載輸入**。

![](_page_32_Picture_1.jpeg)

#### Vd 和 R 值的計算方法

定義:

- V<sub>o</sub>: 是 LED 恒流源帶載 LED 燈時的穩定工作電壓值;
- $\bullet$   $I_o: E$  LED 恒流源輸出電流;
- V<sub>d</sub>:是二極體的導通電壓;
- R:是 LED 的操作點阻抗。

LED 燈的 V-I 特性曲線如下圖所示:

![](_page_32_Figure_9.jpeg)

由上述四個參數及 LED 的 V-I 特性曲線可得出 R 和 Va 計算方法:

$$
R = \frac{V_2 - V_1}{I_2 - I_1}
$$
  

$$
V_d = V_o - (I_0 \times R)
$$

說明

V2、V1、I2 和 I1 取值應靠近 LED 的穩態工作點(上圖紅圈所示)。

也可以按如下經驗值的方法粗略計算 Vd 和 R 的值。 Vd=V\*0.8 R=0.2V/I 其中:

- V是 LED 恒流源帶載 LED 燈時的穩定工作電壓值;
- I 是 LED 恒流源輸出電流;
- Vd 是二極體(串)的導通電壓;
- R 是定電阻值。

上面例子中:Vd=50V\*0.8=40V R=(0.2\*50V)/0.2A=50Ω.

## <span id="page-32-0"></span>**3.14** 電壓上升時間測試功能

IT8800 系列電子負載提供特有的電壓上升/下降時間測試功能。此功能可簡單類 比示波器測試電源的電壓上升/下降速度。

操作方法如下:

#### 設定初始電壓值和終止電壓值

- 1. 按 (Shift)+ 9 键進入配置功能表,然後按向右的鍵,選擇"Measure", 按 **Enter** 雑。
- 2. 按 選擇"TimeV1",按 鍵,按數位鍵設置開始電壓值,按

![](_page_33_Picture_0.jpeg)

鍵。

- 3. 按  $\bigoplus$  選擇"TimeV2",按 Enter 鍵,按數位鍵設置終止電壓值,按 Enter 鍵。
- 4. 按<sup>(ESC)</sup>很出設置。

將計時器功能打開

- 5. 按 (Shift)+ <sup>3</sup> 鍵進入系統功能表,然後按向右的鍵,直到"Displ"閃爍, 按 Enter 雜。
- 6. 按< $\blacksquare$ 選擇"On"將計時器功能打開,按Enter 鍵。
- 7. 按**ESC**退出設置。
- 8. VFD 第二行在功率值和設定值之間將出現時間 0.0000S 的顯示。

![](_page_33_Picture_339.jpeg)

#### 上升時間測量

- 9. 在電子負載的輸入端接上待測直流電源,電源上設置一個大於以上設置的終 止電壓值的值,保持電源的輸出為 OFF 狀態。
- 10. 在負載上設定一個定電流值,然後將負載輸入打開。
- 11. 將電源的輸出打開。
- 12. 電子負載的計時器將開始計時,結束後,時間將穩定,此時間即是電壓的上 升時間。
- 13. 將電源的輸出關閉,電子負載 VFD 上將顯示電壓下降時間。

## <span id="page-33-0"></span>**3.15** 配置存取功能

電子負載可以把一些常用的參數保存在 100 組非易失性記憶體中,供用戶方便、 快速的取出使用。保存參數包含工作模式,電壓,電流等參數。你可以使用 Shift+4(Save)鍵保存參數,用O(Shift)+ Enter 鍵快速調用。

Memory 功能

RECALL 時需要結合系統功能表中的 Memory 功能調用已經存儲的參數。當需要 調用存儲好的資料時,需要配合系統功能表下的Memory功能中的Group來實現。 存儲分為 GROUP0~GROUP9:

- Group0: 表示調用 1~10 組參數;
- Group1:表示調用 11~20 組參數;
- Group2~Group9 以此類推;

#### 操作步驟

當操作員需要保存當前配置的參數值,以備後續操作中可以直接調用時,請參考 如下步驟:

例如:供電電源 6V,電流 3A。電子負載工作在定電流(CC)1A,將"CC 1A"存儲 到寄存器 9,然後調用。

- **O** SAVE:
- 1. 設置好參數,保存資料按  $\bigcirc$  (Shift)+  $\bigcirc$ 鍵, 再按 $\bigcirc$ 鍵 (保存在第幾組)。 5.8949V 0.99994A 5.89W SAVE 9
	-
- $2.$  按 Enter 鍵

![](_page_34_Picture_1.jpeg)

![](_page_34_Picture_203.jpeg)

### <span id="page-34-0"></span>**3.16 VON** 功能

在測試某些電壓上升速度較慢的電源產品時,如先將電子負載的輸入打開,再開 啟電源,可能會出現將電源拉保護的現象。為此,使用者可以設置 VON 值,當電 源電壓高於此值時,電子負載才開始拉載。

用戶可以按O(Shift)+ 2鐘,進入配置功能表下設置 Voltage on 的電壓值,來控制 電子負載的 on/off 狀態。當開啟 Von LATCH 功能時,表示工作帶載點鎖存帶載狀態。 说明

請確認是否需要設定帶載電壓,設置帶載電壓是為了方便使用者限定工作電壓值,如果不 需要限定,請不要隨意設定,以免造成不能帶載的困擾。

如果儀器出現不能帶載的情況,請請首先檢查 VON 功能是否有設定。如有設定,請將 Von 值重新設置為最小值(可直接設置 0,若儀器支援的最小電壓值不是 0, 在按下 0 確認後,功 能表將自動設置為最小值)。

當開啟 Von LATCH 功能時,待測電源電壓上升且大於 Von Point 帶載電壓時,負 載開始帶載測試。當待測電源電壓下降且小於 Von Point 卸載電壓時,負載不會 卸載。

![](_page_34_Figure_9.jpeg)

VON LATCH 開啟時負載工作範圍

## <span id="page-34-1"></span>**3.17** 保護功能

負載包括如下幾項保護功能:過壓保護(OVP),過流保護(OCP),過功率保護 (OPP)和過溫度保護(OTP)。

如以上的任何一種保護被啟動了,負載都會有相應的動作,您可以按前面板的任 意按鍵來重定保護功能。舉例,如負載過溫度保護,負載會報警同時輸入自動切

![](_page_35_Picture_0.jpeg)

換為 OFF 狀態。負載 VFD 會顯示 OTP。

#### <span id="page-35-0"></span>**3.17.1** 過電壓保護(**OVP**)

如過壓電路被觸發,負載會立即 OFF,蜂鳴器鳴叫,狀態寄存器中的(OV)和 (VF)位元被設置,在負載的屏上會顯示(OVP),它們會一直保持,直到被復 位。一旦過壓保護,在負載後面板上 8 腳連接器的 VF 引腳輸出 TTL 高電平,可 以用該腳控制待測電源輸出狀態。

#### 清除過電壓保護狀態的操作

檢查待測物電壓是否在負載額定電壓或所設的保護電壓範圍內,如超出,請斷開 待測物。當按下負載前面板任一按鍵(或發命今 PROTection:CLEar)後,負載前 面板(OVP)字樣消除,負載退出 OVP 保護狀態。

#### <span id="page-35-1"></span>**3.17.2** 過電流保護(**OCP**)

電子負載過流保護有兩種:硬體過流保護;軟體過流保護。

- 硬體過流保護:負載最大的帶載電流會被硬體限制在當前電流量程的 110% 左右,一旦硬體過電流保護觸發,狀態寄存器中的 OC 位元會被設置;當硬 體電流保護被解除,那麼狀態寄存器中的 OC 位元就會復位。硬體過流保護 不會改變負載的 On/Off 狀態。
- 軟體過流保護:使用者也可以設置負載的軟體過流保護值,步驟:按

● (Shift)+ <sup>①</sup>鍵>Protect>Alimit 設為 ON, Apoint 設定 OCP 電流值, Adelay 設定報警前延遲時間。當軟體過流保護功能被開啟後,如果帶載電流值超過 該過流保護設定值的延時後,負載會自動 OFF,VFD 會顯示 OCP。同時狀 態寄存器中的 OC 和 PS 位會被設置,它們會一直保持, 直到被復位。

#### 清除過電流保護狀態的操作

檢查待測物電流是否在負載額定電流或所設保護電流的範圍內,如果超出,請斷 開待測物。當按下負載前面板任一按鍵(或發命今 PROTection:CLEar)後,負載 前面板(OCP)字樣消除,負載退出 OCP 狀態。

#### <span id="page-35-2"></span>**3.17.3** 過功率保護(**OPP**)

電子負載過功率保護有兩種:硬體過功率保護,軟體過功率保護。

- 硬體過功率保護:使用者可以設置負載的硬體過功率保護值,負載過功率會 被硬體限制在當前功率值。硬體過功率保護不會改變負載當前的 On/Off 狀 態。
- 軟體過功率保護:使用者也可以設置負載的軟體過功率保護值,步驟:按 (Shift)+ 鍵 >Protect>Point 設置 OPP 功率值,Plimit 設定報警前延 遲時間。如果帶載功率值超過該過功率保護值設定的延時後,負載會自動

OFF, VFD 會顯示 OPP。同時狀態寄存器中的 OP 和 PS 位會被設置, 它們 會一直保持,直到被復位。

#### 清除過功率保護狀態的操作

檢查待測物功率是否在負載額定功率或所設保護功率的範圍內,如果超出,請斷 開待測物。當按下負載前面板任一按鍵(或發命今 PROTection:CLEar)後,負載 前面板(OPP)字樣消除,負載退出 OPP 狀態。

#### <span id="page-35-3"></span>**3.17.4** 過溫度保護(**OTP**)

當負載內部功率器件超過約 85℃時,負載溫度保護。此時負載會自動 OFF, VFD 會顯示 OTP。同時狀態寄存器中的 OT 和 PS 位會被設置, 它們會一直保持, 直 到被復位。

![](_page_36_Picture_1.jpeg)

#### 清除過溫度保護的操作

當負載溫度降到保護點後,按下負載前面板任一按鍵(或發命 PROTection:CLEar),負載前面板(OTP)字樣消除,負載退出 OTP 狀態。

## <span id="page-36-0"></span>**3.18** 順序操作(**LIST**)

List 模式讓您可以準確高速的完成複雜的任意電流變化模式,並且這個變化模式 可與內部或者外部信號同步,完成多准位帶載的精密測試。可以幫客戶大大的節 約成本。

在選擇不同觸發源的情況下,通過編輯每一步的步值、脈寬和斜率,LIST 功能使 您生成多種複雜序列,滿足複雜的測試需求。順序操作中的參數包括該組輸入順 序檔的名稱,輸入單步數(最多2-84步),單步時間(0.00002s~3600s)及每一 個單步的設定值和斜率。順序檔可被儲存在非易失性記憶體中,供使用時快速取 出。使用者最多可編輯 7 組順序檔。

在負載操作模式為順序操作時,當接收到一個觸發信號後,負載將開始順序操作, 直到順序操作完成或再次接到一個觸發信號。

在執行順序操作前,您必須首先編輯好順序操作檔,並把該檔儲存在負載的非易 失性記憶體中。下面的例子將會幫助瞭解如何用面板來執行順序操作。假設被測 儀器輸出雷壓為 10V,輸出雷流為 3A,當前在 CC 模式下。

![](_page_36_Figure_9.jpeg)

編輯 LIST 檔,並觸發遠行該檔,操作步驟如下:

操作步驟

- 1. 按下  $(Shift)$  +  $\textcircled{3}_{\text{m}}$  。操作  $\textcircled{1D}$  按鍵, 移動至 Edit, 按 Enter 鍵. LIST On Recall Edit
- 2. 操作 $\bigoplus$ 按鍵,移動至 High-Rate,按 $\bigoplus$  Enter  $\bigoplus$ EDIT LIST High-Rate Low-Rate
- 3. 設置  $CC \equiv \mathbb{R}$ , 按 $\left($  Enter $\right)$ 鍵。 EDIT LIST Current Range=3A
- 4. 編輯幾步,如果2步,就按 $\bigcirc$ 鍵就可以了,按 Enter <sub>鍵。</sub> EDIT LIST File Step= $2(2-84)$
- 5. 編輯第一步電流值, 按  $\frac{p}{p}$   $\frac{p}{p}$   $\frac{p}{p}$   $\frac{p}{p}$ EDIT LIST Step 001 Level=1A
- 6. 編輯第一步的斜率,接 Enter 鍵。

![](_page_37_Picture_1.jpeg)

EDIT LIST Step 001 Rate=0.1A/uS 7. 編輯第一步的時間,按 Enter 雜。 EDIT LIST Step 001 Width=5S 8. 編輯第二步電流值, 按 Enter 鍵。 EDIT LIST Step 002 Level=2A 9. 編輯第二步斜率,按 Enter 鍵。 EDIT LIST Step 002 Rate=0.1A/uS 10. 編輯第二步的時間, 按 Enter 鍵。 EDIT LIST Step 002 Width=5S 11. 編輯重複運行的次數, 按 Enter 雜。 EDIT LIST Reapeat Count=3 12. 保存所編輯的檔, 按 Enter 鍵。 EDIT LIST Save List File=1 (1-7) 13. 操作<■ 按鍵,移動至 On,接 Enter 鍵 (此時 VFD 顯示幕幕的狀態標 誌 Trig 燈被點亮),按**ESC**鍵退出設置。 **LIST** On Recall Edit 14. 按  $\overline{\text{on}^{\text{off}}}$ 鍵打開輸入,按  $\overline{\text{O}}$  (Shift)+  $\overline{\text{O}}$  (Trig 觸發鍵)。 順序操作運行

15. 如果需退出順序測試功能, 按 CC / CV / CR / CW 或任一複合功能 按鍵即可。

直接調用已有的順序檔並觸發順序操作步驟如下:

#### 操作步驟

1. 按下 $\bigcirc$  (Shift)+ $\bigcirc$ 鍵,確保 ON 燈在閃爍,如果不是,請按 Enter,再操作 (1) 選擇 Recall, 最後接 Enter 確認。 **LIST** 

On Recall Edit

- 2. 選擇已經編輯好的檔,接Enter 確認。 Recall List File=1
- 3. 操作<■>> 按鍵,移動至 On,按 Enter 鍵 (此時 VFD 顯示幕幕的狀態標 誌 Trig 燈被點亮),按**ESC**鍵退出設置。 **LIST** On Recall Edit
- 4. 按 onloff 鍵打開輸入,按 (Shift)+ ① (Trig 觸發鍵)。 順序操作運行

## <span id="page-37-0"></span>**3.19** 後面板端子功能

IT8800 後面板提供的功能端子有:遠端量測端子、外部觸發端子、外部模擬量控

![](_page_38_Picture_1.jpeg)

制端子、電壓故障指示端子、外部 On/Off 控制端子和電流監控端子。端子示意圖 如下:

![](_page_38_Figure_3.jpeg)

![](_page_38_Picture_247.jpeg)

#### <span id="page-38-0"></span>**3.19.1** 遠端量測功能

在 CC, CV, CR, CP 模式下, 當負載消耗較大電流的時候, 就會在被測儀器到 負載端子的連接線產生較大壓降。為了保證測量精度,負載在後面板提供了一個 遠端量測端子,用戶可以用該端子來量測導線上損失的壓降。

遠端操作:SENSE (+) 和 SENSE (–) 是遠端輸入端子,為了避免負載輸入導線 過長引起的壓降,遠端測試允許直接在輸入端子源上測量以提高測量精度。 遠端量測操作步驟:

- 1. 按  $\bigcirc$  (Shift)+  $\bigcirc$ 鍵, 谁人功能表, 操作  $\bigcirc$  按鍵, 選擇 Remote-Sense, 按 Enter 雜。
- 2. 選擇 ON,開啟 Sense 功能。設定負載為遠端量測模式。
- 3. 遠端量測接入,詳細接線請見下圖所示。

![](_page_38_Figure_11.jpeg)

#### <span id="page-38-1"></span>**3.19.2** 外部觸發功能

當選用後面板觸發方式時,首先將觸發源設置為 External, 觸發信號從後面板上 TRIG 端子輸入。

設置觸發源的操作:

按 (Shift)+ 3 鍵,進入系統功能表,再按右鍵,直到出現 Trigger 並且 Trigger 閃爍,按 進入,按 選擇 External。按 確認。按**ESC**退出菜單。

![](_page_39_Picture_0.jpeg)

當選擇外部觸發時,由 TRIG 的正負端子來產生觸發信號,低脈衝有效。 一個觸發對應的輸入可用來觸發動態測試,LIST 測試和自動測試。

#### <span id="page-39-0"></span>**3.19.3** 外部模擬量測試功能

可以通過後面板的 EXT PRG(正負)類比量埠來控制負載的帶載電壓或電流, 在 EXT PRG 端子處接入 0-10V 可調電壓來類比 0 到滿量程的輸入,從而來調節 負載的輸入電壓和電流的值(10V 對應負載滿量程的電壓或電流值)。

#### <span id="page-39-1"></span>**3.19.4** 外部 **On/Off** 控制

可以通過外部 TTL 電平控制負載的輸入開關,當外部輸入控制時,負載前面板的 鍵將失效,並且只有外部 TTL 電平可以控制負載的輸入開關。當外部輸入 低電平時,負載輸入打開;當外部輸入高電平時,負載輸入關閉。

#### <span id="page-39-2"></span>**3.19.5** 電壓故障指示功能

當負載處於過電壓保護或端子極性反接保護時,VF 腳電壓故障指示端子輸出高電 平。

#### <span id="page-39-3"></span>**3.19.6** 電流監控(**I Monitor**)

電流監視輸出端子以 0-10V 類比量輸出信號相應代表該端子所屬通道 0 到滿 量程的輸入電流。可以連接一個外部電壓表或示波器來顯示輸入電流的變化。

### <span id="page-39-4"></span>**3.20** 外部信號控制介面說明

後面板中除 RS232 通訊介面外還有一個 9-針 COM 口為外部信號控制介面。該介 面作為自動測試外部控制信號介面。引腳定義如下所示。

![](_page_39_Picture_13.jpeg)

外部信號控制介面 插頭引腳

![](_page_39_Picture_291.jpeg)

外部信號控制介面可以提供信號輸入控制自動測試過程和測試結果信號輸出控 制,不同的引腳控制不同的功能,詳細如上所示。

在外部類比量控制模式下,外部信號控制介面中的引腳 1 控制 CC 模式切換, 引 腳 6 控制 CV 模式切換。

## <span id="page-39-5"></span>**3.21** 自動測試功能

IT8800 系列電子負載自動測試功能是非常強大的,它可以模擬多種測試。總共可 以編輯 10 組測試檔,每組測試檔有 10 步,最多可以編輯 100 步保存在 EEPROM 中。

![](_page_40_Picture_1.jpeg)

#### ■ 說明

在以下編輯過程中出現的"Y"表示已選狀態,再次按相應步的數位鍵可取消選中狀態。 編輯測試檔,操作步驟如下:

#### 操作步驟

1. 按下 $\bigcirc$  (Shift)+ $\bigcirc$ 鍵。 PROGRAM Run Recall Edit 2. 操作 $\left( \text{d} \right)$ 按鍵,移動至 Edit,接 Enter 鍵,進入編輯測試檔。 EDIT PROGRAM Active Sequence=0987654321 3. 按數位元鍵來選擇需要測試的步驟, 按 Enter 鍵。Active Sequence= 09876543YY(表明您已經選擇了 1/2 兩步)。 EDIT PROGRAM Active Sequence=09876543YY 4. 在這兩步中,是否需要暫停,如需要第2步暫停,就按2鍵就可以了,如果 不需要,就直接按 Enter 雜。 EDIT PROGRAM Pause Sequence=□□□□□□□□Y1 5. 在這兩步中,是否需要短路測試,如果需要第1步短路,就按 $\bigodot$ 鍵就可以了, 如果不需要,就直接按按 Enter 雜。 EDIT PROGRAM Short Sequence=□□□□□□□□□2Y 6. 設置第一步載入時間,如需要載入 2S,就直接按面板的 $\bigodot$ 鍵就可以了,按 **Enter** | 鍵。 EDIT PROGRAM SEQ01 On Time=2S 7. 設置第一步需要卸載的時間,如需 2S,就直接按 ② <sub>鍵就可以了,按</sub> Enter 鍵。 EDIT PROGRAM SEQ01 Off Time=2S 8. 設置第一步測試延遲時間,如 1S,直接按 $\overline{\mathbb{Q}}$ 鍵就可以了,按 $\overline{\mathsf{Enter}}$ 鍵。Tpf 為測試延時時間。 EDIT PROGRAM SEQ01 P/F Delay Time=1S 9. 設置第二步載入時間,如需要載入 2S,就直接 2) 鍵就可以了,按 Enter 鍵。 EDIT PROGRAM SEQ02 On Time=2S 10. 設置第二步需要卸載的時間,如需 2S,就直接 ② 鍵就可以了,按 Enter 鍵。 EDIT PROGRAM SEQ02 Off Time=2S 11. 設置第二步測試延遲時間,如 1S,直接按 $^{\textcircled{\tiny{\textcirc}}}$ 就可以了,按 $^{\textcircled{\tiny{\textcirc}}}$  and  $^{\textcircled{\tiny{\textcirc}}}$ 為測試延時時間。 EDIT PROGRAM

SEQ02 P/F Delay Time=1S

![](_page_41_Picture_1.jpeg)

![](_page_41_Figure_2.jpeg)

- Tpf 為測試延時時間
- 12. 設置停止測試的條件, COMPLETE 為全部測試完成後停止, FAILURE 為測 試出錯時停止。按 Enter 雜。 PROGRAM

Complete-Stop Failure-Stop

13. 是否需要連結到下一組測試的檔,如需要連結到第二組,就按 $\bigodot$ 鍵就可以 了,0表示不連結到其它測試檔,按Enter 鍵。

```
PROGRAM
```
Chain Program File=0(0-10)

自動測試檔與單步參數保存對應關係表

![](_page_41_Picture_372.jpeg)

14. 把程式設計好的檔保存到 EEPROM 中,共可以保存 10 組檔,如想把編輯好 的檔放在第1組,就按 ① 鍵, 按 Enter 雜。

PROGRAM

Save Program File=1 (1-10)

15. 按**ESC**鍵退出編輯功能表。

以上是設置了自動測試的整體框架,每一步的具體參數還需要另外設置,這樣設 計的目的是為了方便修改單步參數。

- 16. 選擇您所需要的工作模式,設置工作參數值,然後再按 (Shift)+ CV , 進入參數設置。 10.0000V 0.0000A<br>0.00W CC=1.000  $CC=1.000A$
- 17. 假設第一步編輯 CC 模式, 雷流 2A, 上限電壓值為 10V, 下限電壓值為 2V, 第二步編輯 CV 模式,電壓 3V,上限電流值 5A,下限電流值 0A。設置好每一 步參數後,按<sup>[so</sup>退出設置菜單,再按 ○(Shift)+ → 鍵保存。每一步的設置 都要分別保存,保存位置參考以上對應關係表。
- 18. 編輯好自動測試檔後,需調用測試檔,進行運行。

![](_page_42_Picture_1.jpeg)

調用運行測試檔

下面的方法可以使您在儀器重新上電後快速的從 EEPROM 中調出原先編輯好的 測試文檔。

- 1. 按下 $\bigcirc$  (Shift)+ $\bigcirc$ 鍵。 PROGRAM Run Recall Edit
- 2. 操作 $\left($   $\blacksquare\right)$  按鍵,選擇 Recall,按 $\left($  Enter  $\right)$ 鍵. RECALL PROGRAM Recall Program File=1
- 3. 操作 $\bigoplus$ 按鍵,撰擇 Run,按 Enter PROGRAM Run Recall Edit
- 4. 顯示自動測試檔 1。 PRG01 STOP
- 5. 按  $(Shift)+O$ 鍵。

運行自動測試檔 1,在運行自動測試過程中需要暫停, 按 (Shift)+ © 鍵就 可以了,按 外鍵可以繼續下一步測試。

<span id="page-43-0"></span>![](_page_43_Picture_0.jpeg)

## 第四章 技術規格

## <span id="page-43-1"></span>**4.1** 主要技術參數

![](_page_43_Picture_479.jpeg)

![](_page_44_Picture_0.jpeg)

![](_page_44_Picture_527.jpeg)

\*5 最小上升時間:為 10%~90%電流上升時間

版權所有 © 艾德克斯電子有限公司 37

![](_page_45_Picture_0.jpeg)

\*以上規格書如有更新,恕不另行通知。

## <span id="page-45-0"></span>**4.2** 補充特性

記憶體容量:100 組。

建議校準頻率:1 次/年。 散熱方式:風扇。

風扇控制溫度:

![](_page_45_Picture_76.jpeg)

<span id="page-46-0"></span>![](_page_46_Picture_1.jpeg)

## 第五章 負載通訊介面參考

IT8800 系列電子負載標配有三種通信介面: RS232、USB、GPIB,用戶可以任 意選擇一種來實現與電腦的通信。

## <span id="page-46-1"></span>**5.1 RS232** 介面

使用兩頭都為 COM 口 (DB9)的電纜連線負載和電腦,可以按前面板複合按鍵  $($ Shift)+ $\bigcirc$  鍵進入系統功能表啟動。

RS-232 介面上可以使用所有的 SCPI 命令來程式設計。當選擇了 RS-232 介面, EIA RS-232 標準定義了資料埠設備(DTE)和資料通訊設備(DCE)的內部連接 它能通過一個直連調製調解電纜連線到另一台 DTE(例如一個 PC COM 口)。

■ 說明

IT8800 系列後面板有兩個 COM 口:上面 9-孔 COM 口連接器為 RS232 通訊口;下面 9-針 COM 口為外部信號控制介面。

程式中的 RS-232 設定必須與前面板系統功能表設定的相符。如想更改,按複合按鍵 <> (Shift)+ 鍵。通過向負載發送一個^C 或者^X 字串中斷資料傳送。這將清除任何未完成的操作和放 棄任何未完成的輸出。

RS-232 資料格式

RS-232 資料包含起始位元、同位檢查位元、停止位元和 8 位元資料位元。起始 位元和停止位元的數目不可編輯。然而,用前面板 (Shift)**+** 鍵可以選擇下面 的奇偶項。奇偶選項被儲存在非易失性記憶體。

#### 串列傳輸速率

前面板 (Shift)**+** 鍵可以讓使用者選擇一個存儲在非易失性記憶體中的串列 傳輸速率:4800 /9600 /19200 /38400 /57600 /115200

#### RS-232 連接

用一根有 DB-9 介面的 RS-232 雷纜,RS-232 串口能與控制器的串口連接(例 如 PC 機)。不要用空調制調解電纜。下表顯示了插頭的引腳。

如果你的電腦用一個有 DB-25 插頭的 RS-232 介面, 你需要一個電纜和一個一端 是 DB-25 插頭另一端是 DB-9 插頭的適配器(不是空調制調解電纜)。

![](_page_46_Figure_17.jpeg)

引腳號 描述 1 無連接 2 TXD,傳輸資料 3 RXD,接收資料 4 無連接 5 GND,接地 6 無連接 7 CTS,清除發送 8 RTS, 準備發送 9 無連接

![](_page_47_Picture_0.jpeg)

RS-232 故障解決:

如果 RS-232 連接有問題,檢查以下方面:

- 電腦和負載必須配置相同的串列傳輸速率,同位元檢查位元,資料位元和流 控制選項。注意負載配置成一個起始位元元一個停止位(這些值是固定的)。
- 如 RS-232 連接器中描述的一樣,必須使用正確的介面電纜或適配器。注意 即使電纜有合適的插頭,內部佈線也可能不對。
- 介面電纜必須連接到電腦上正確的串口(COM1,COM2 等)。

#### 通訊設置

在進行通訊操作以前,你應該首先使負載與 PC 的下列參數相匹配。 串列傳輸速率:9600(4800/9600/19200/38400/57600/115200)。您可以通過面板 進入系統功能表,設置通訊串列傳輸速率。 數據位元:8 停止位:1 校驗:(none,even,odd) EVEN 8 個資料位元都有偶校驗 ODD 8 個數據位元都有奇數同位檢查 NONE 8 個資料位元都無校驗 本機地址: (0~31, 出廠設定值為 0) Start Bit | Parity=None | 8 Data Bits | Stop Bit

## <span id="page-47-0"></span>**5.2 USB** 介面

使用兩頭 USB 口的電纜,連接負載和電腦。所有的負載功能都可以通過 USB 程 式設計。

負載的 USB488 介面功能描述如下

- 介面是 488.2 USB488 介面。
- 介面接收 REN\_CONTROL, GO\_TO\_LOCAL, 和 LOCAL\_LOCKOUT 請求。
- 介面接收 MsgID = TRIGGER USBTMC 命令資訊,並將 TRIGGER 命令傳給 功能層。

負載的 USB488 器件功能描述如下:

- 設備能讀懂所有的通用 SCPI 命令。
- **設備是 SR1** 使能的。
- **設備是 RL1** 使能的。
- 設備是 DT1 使能的。

## <span id="page-47-1"></span>**5.3 GPIB** 介面

首先通過 IEEE488 匯流排將負載 GPIB 埠和電腦上 GPIB 卡連接好,一定要充分 接觸,將螺釘擰緊。然後設置位址,負載的位址範圍:0~31。按下 (Shift)+ 3 鍵進入系統功能表功能,操作 (■■■ 按鍵找到 Communication,選擇 GPIB,設 置位址, 鍵入位址,按 Enter 鍵。負載涌過前面板上設置 GPIB 地址工作。GPIB 位址儲存在非易失行記憶體中。

<span id="page-48-0"></span>![](_page_48_Picture_0.jpeg)

## 附錄

附錄

## <span id="page-48-1"></span>紅黑測試線規格

艾德克斯公司為客戶提供可選配的紅黑測試線,用戶可以選配本公司測試線進行 測試,如下表格列出本公司紅黑測試線規格與所能承受的最大電流。

![](_page_48_Picture_193.jpeg)

如下表格列舉了 AWG 銅線所能承受的最大電流值對應關係。

![](_page_48_Picture_194.jpeg)

注: AWG (American Wire Gage), 表示的是 X 號線(導線上有標記)。上表列舉 的是單條導線在工作溫度 30°C 時的載流量。僅供參考。

## 聯繫我們

感謝您購買 ITECH 產品,如果您對本產品有任何疑問,請根據以下步驟聯繫我們:

- 1. 訪問艾德克斯網站 [www.itechate.com](http://www.itechate.com/)。
- 2. 選擇您最方便的聯繫方式後進一步諮詢。